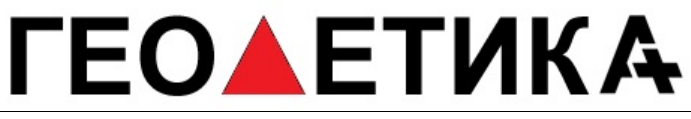

г. Москва, ул. Дмитровское шоссе, д. 157 Тел. (495) 971-05-80, [msk@geodetika.ru](mailto:msk@geodetika.ru), [support@geodetika.ru](mailto:support@geodetika.ru)

### **GNSS RTK СИСТЕМА SOUTH S82V с контроллером Carlson MINI и ПО SurvCE**

*Руководство пользователя*

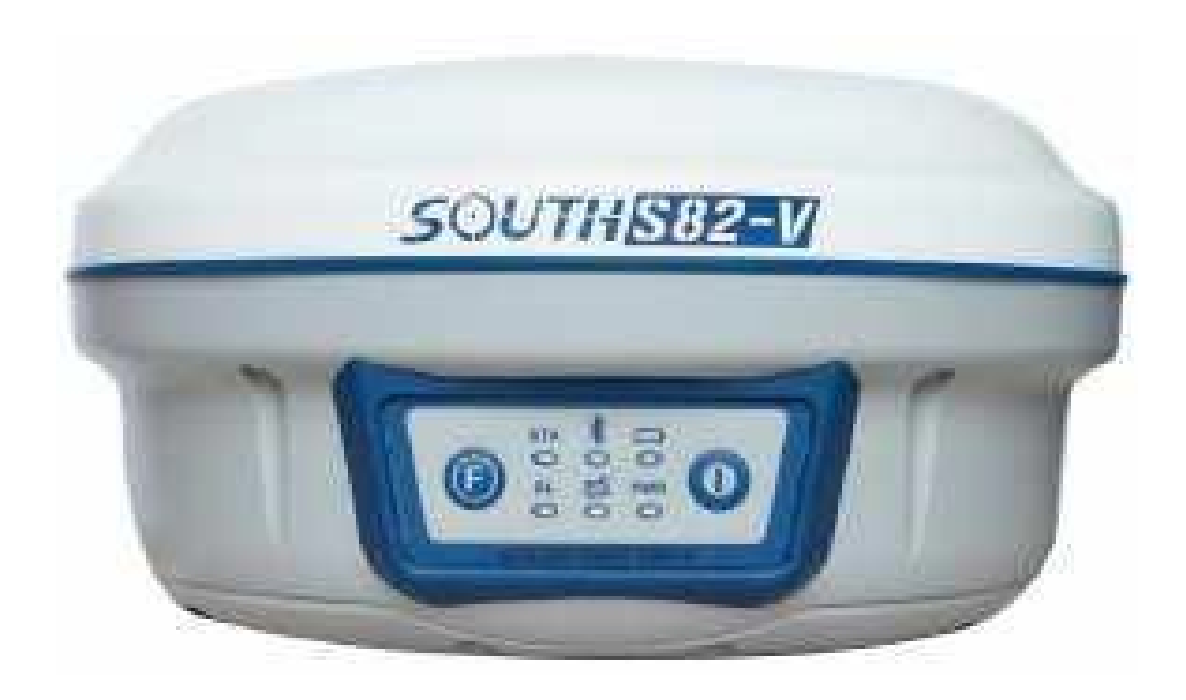

*South S82V с контроллером Carlson MINI и программным обеспечением SurvCE*

### **ГЕОДЕТИКА**

г. Москва, ул. Дмитровское шоссе, д. 157 Тел. (495) 971-05-80, [msk@geodetika.ru](mailto:msk@geodetika.ru) , [support@geodetika.ru](mailto:support@geodetika.ru)

### **GNSS-ПРИЕМНИК S82V СОВРЕМЕННОЕ, ПОЛНОСТЬЮ МОБИЛЬНОЕ РЕШЕНИЕ ОТ** *SOUTH*

**SOUTHSTED South S82V** – это многофункциональный геодезический ГЛОНАСС/GPS приемник. Удобный моноблок в пластиковом геодезических работ под исполнении. Применим для любы геодезических открытым небом. Подходит как для топографии, так и для геодезических изысканий в строительстве. И многих других геодезических, геологических, геофизических и любых других задач,**Пластиковый корпус.** Легкий и прочный **220 каналов** (GNSS-плата Trimble BD970) с технологией Maxvell 6 SOUTH S82-V • **GPS** • **GLONASS** • **Galileo** • **Compass** • **SBAS** STA<br>O  $\sum_{i=1}^{n}$ 000<br>200mg (F  $\bullet$ 

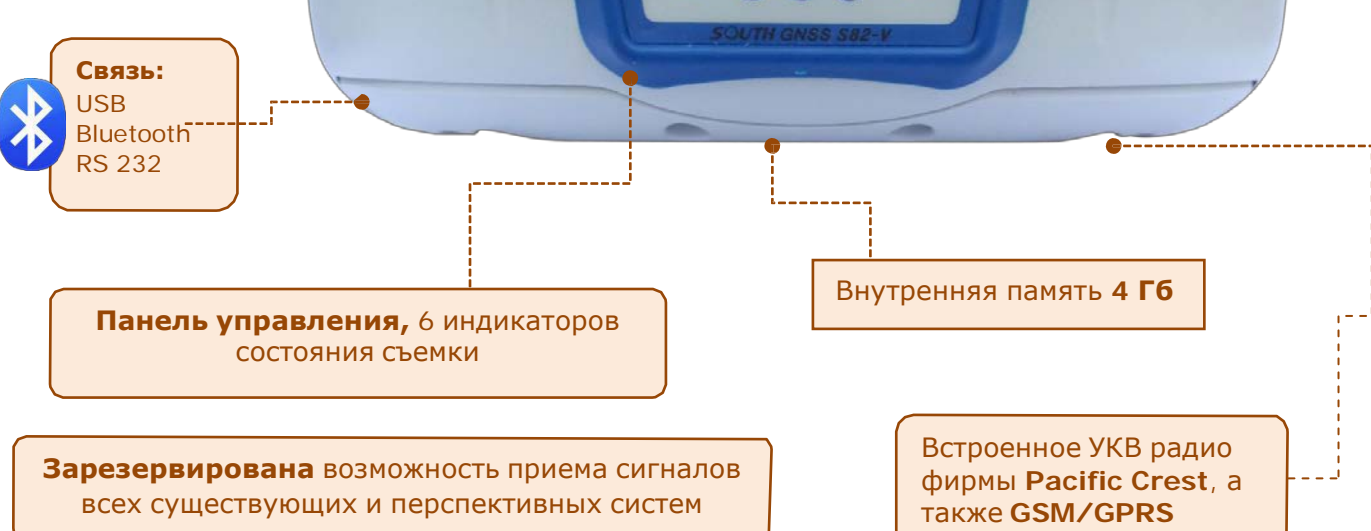

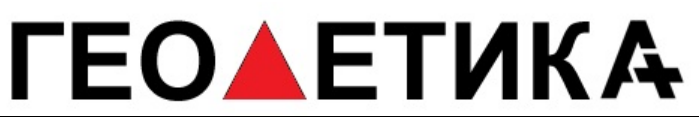

**Полный комплект для выхода в поле, все в комплекте**

### **ГЕОАЕТИКА**

г. Москва, ул. Дмитровское шоссе, д. 157 Тел. (495) 971-05-80, [msk@geodetika.ru](mailto:msk@geodetika.ru) , [support@geodetika.ru](mailto:support@geodetika.ru)

### **СОДЕРЖАНИЕ**

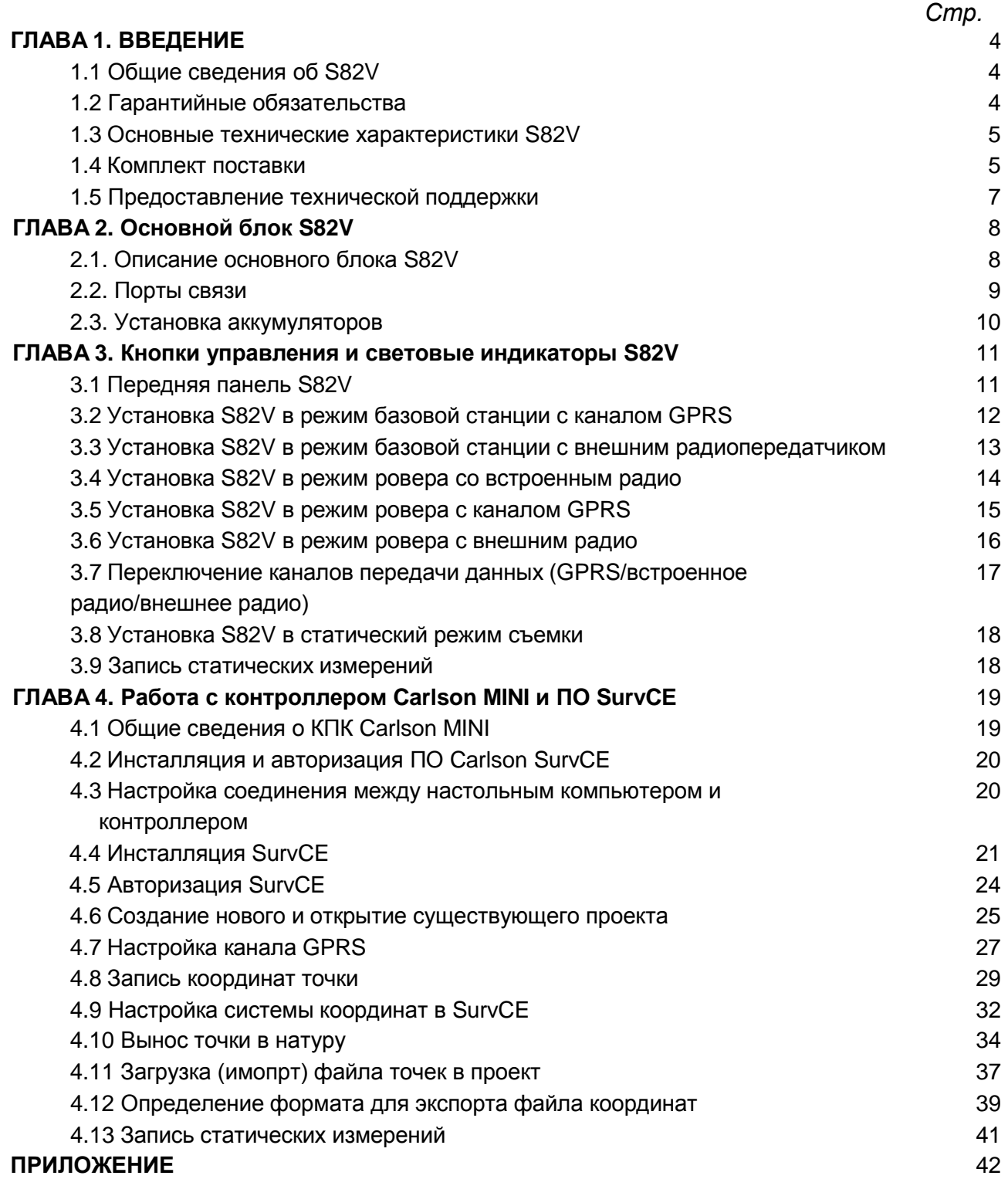

## **ЕОЛЕТИКА**

г. Москва, ул. Дмитровское шоссе, д. 157 Тел. (495) 971-05-80, [msk@geodetika.ru](mailto:msk@geodetika.ru) , [support@geodetika.ru](mailto:support@geodetika.ru)

### **Глава 1 ВВЕДЕНИЕ**

### **Общие сведения о S82V**

GNSS RTK приемник **S82V** является разработкой компании South Surveying & Mapping Instruments. Приемник имеет 220 параллельных каналов приема спутниковых сигналов GPS и ГЛОНАСС, встроенные GSM–модем и УКВ радио (полная совместимость с радиомодемами Trimble, Pacific Crest и Satel, частота приема коррекций = 410-430, 430-450 и 450-470 МГц), Bluetooth. Основой **S82V** является GNSS – плата Trimble BD970 (аналогична Trimble R8) Существует возможность подключения внешнего УКВ-передатчика и источника питания.

Для настройки и управления системой используется контроллер «Psion Teklogix», со встроенным Bluetooth, который позволяет осуществлять обменным данными между приемником и контроллером.

**S82V** может использоваться в качестве базового или роверного примника. При этом перевод в тот или иной режим осуществляется с помощью двух кнопок на передней панели прибора. При работе в качестве базовой станции есть возможность подключения внешнего радио и питания..

**S82V** является водо и пыле непроницаемым и удароустойчивым прибором, обладает легким весом, небольшим размером и, поэтому, удобен в использовании при проведении геодезической съемки.

Для передачи данных из S82V в настольный компьютер предусмотрен COM-порт, обмен данными между контроллером и компьютером может осуществляться через кабель.

### <span id="page-4-0"></span>**Гарантийные обязательства**

South Surveying & Mapping Instruments предоставляет два года гарантийной эксплуатации прибора с момента продажи. Гарантия не действительна в случае, если:

- имеются неисправности или дефекты прибора, которые вызваны неправильной эксплуатацией, неаккуратным обращением или несчастным случаем;
- осуществлялась эксплуатация в условиях окружающей среды, которые не соответствуют заявленными техническими характеристиками;
- неисправность вызвана неправильной установкой, управлением, настройкой прибора;
- неисправность вызвана какой-либо модификацией, изменением конструкции прибора;
- имеются механические повреждения или дефекты;
- использовалось какое-либо программное обеспечение, которое не предусмотрено производителем.

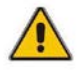

 *Гарантия не действительна в случае, если прибор вскрывался или были проведены любые изменения в конструкции прибора.*

# **ЕОЛЕТИКА**

г. Москва, ул. Дмитровское шоссе, д. 157 Тел. (495) 971-05-80, [msk@geodetika.ru](mailto:msk@geodetika.ru) , [support@geodetika.ru](mailto:support@geodetika.ru)

### <span id="page-5-0"></span>**Основные технические характеристики S82V**

GNSS RTK система S82V позволяет производить геодезическую съемку в следующих режимах:

- статические измерения;
- RTK-съемка;
- навигационный режим;

#### **Основные характеристики**

Встроенный высокоточный двухчастотный GNSS приемник (220 каналов)

Встроенный Bluetooth

Встроенный радиомодем

Встроенный GSМ модем

порт связи – COM

Измерения по фазе несущей и коду на двух частотах

Прием поправок с использованием NTRIP-протокола

Быстрый старт

Возможность подключения внешнего питания

Возможность подключения внешнего передатчика

Простая панель управления, состоящая из двух кнопок и трех индикаторов

4 Гб встроенной памяти

Низкое энергопотребление

Водо/пыле непроницаемый и удароустойчивый прибор

Рабочий диапазон температур:-25С … 60С

Температура хранения: -55С…85С

### **Комплект поставки S82V**

В комплект поставки GNSS RTK системы S82V входят:

- GNSS приемник с УКВ/GPRS/CDMA модулями в одном корпусе 1 шт;
- ручной контроллер 1 шт.;
- кабель для соединения GNSS-приемника и компьютера 1 шт.;
- кабель для соединения ручного контролера и компьютера 1 шт;
- аккумуляторы для GNSS-приемника 2 шт;
- зарядное устройство для аккумуляторов GNSS-приемника 1 шт;
- УКВ антенна 1 шт;
- GPRS-антенна 1 шт;
- транспортировочный кейс 1 шт;
- углепластиковая веха 1 шт;
- кронштейн для крепления ручного контроллера на веху 1 шт;
- трегер  $-1$  шт;
- адаптер 1 шт;
- переходник 5/8 дюйма 1 шт;
- рулетка для измерения высоты 1 шт;
- CD спрограммным обеспечением для обработки данных 1 шт.

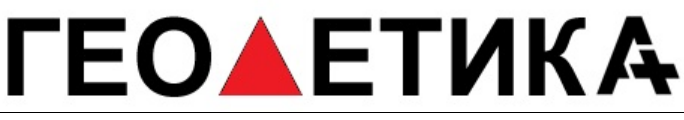

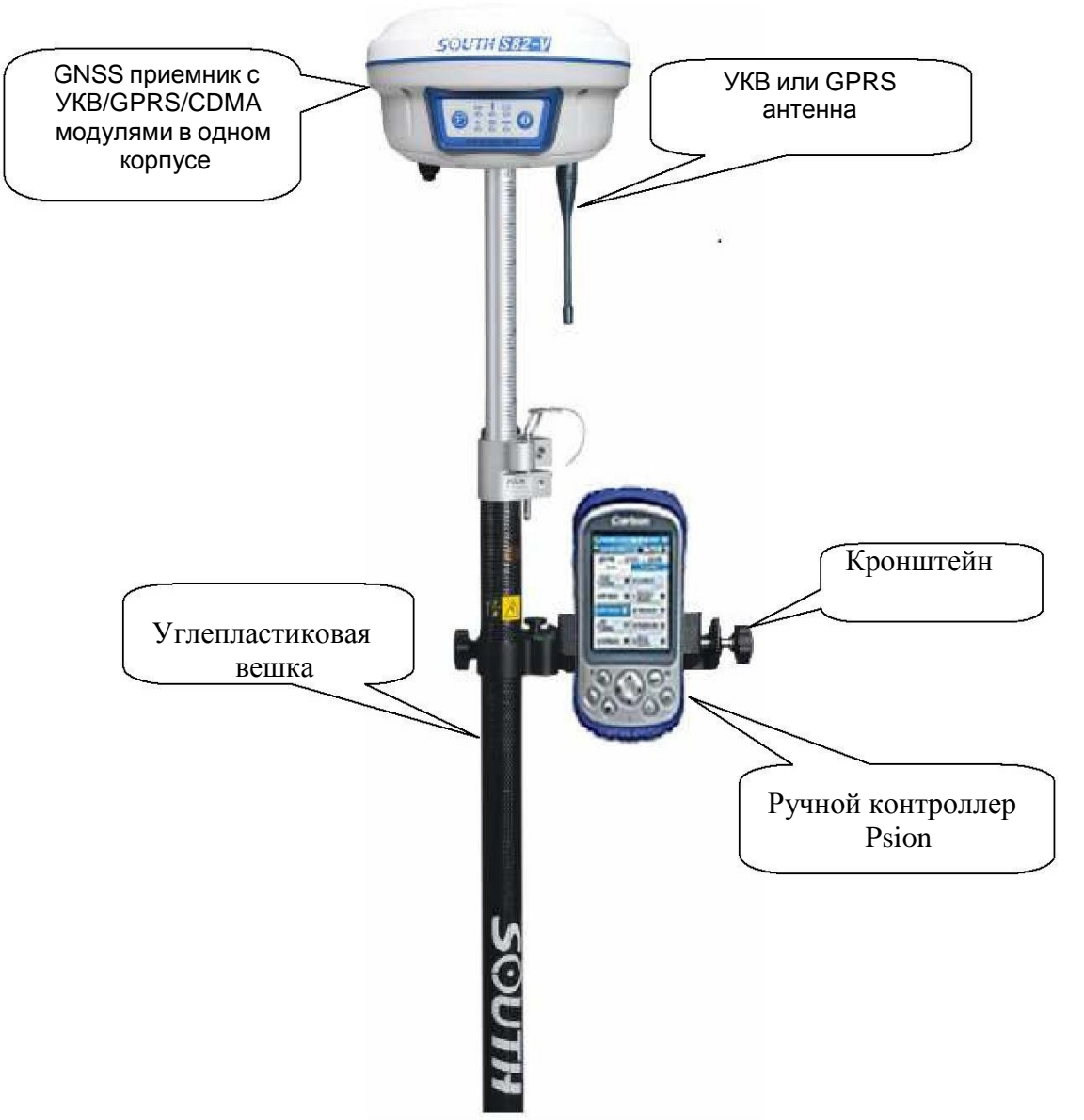

*Рисунок 1.1 – Комплект роверного GNSS RTK приемника S82V*

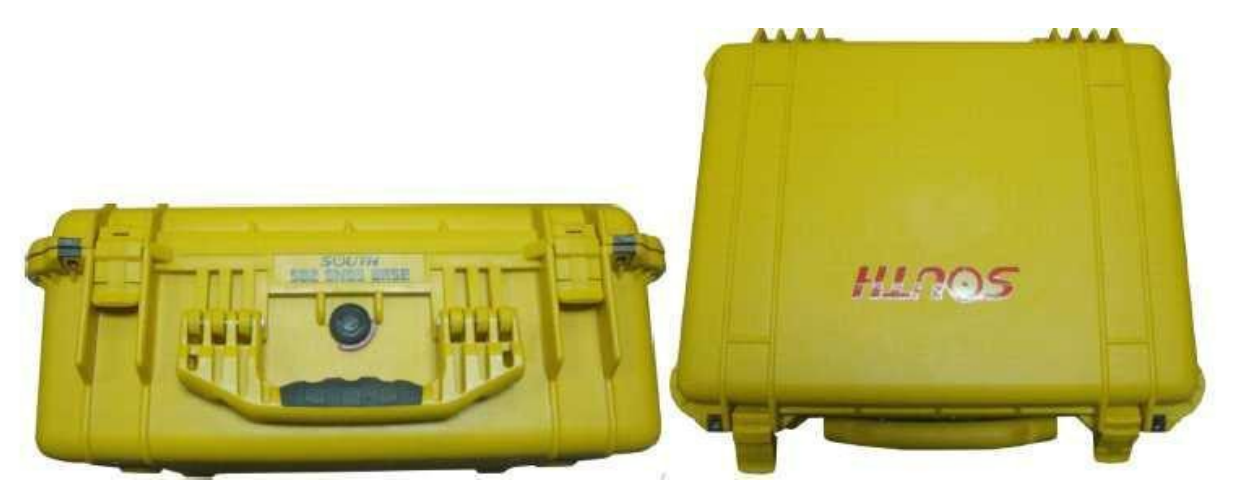

*Рисунок 1.2 – Транспортировочный кейс для GNSS RTK системы S82V*

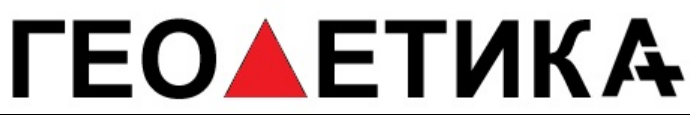

г. Москва, ул. Дмитровское шоссе, д. 157 Тел. (495) 971-05-80, [msk@geodetika.ru](mailto:msk@geodetika.ru)[, support@geodetika.ru](mailto:support@geodetika.ru)

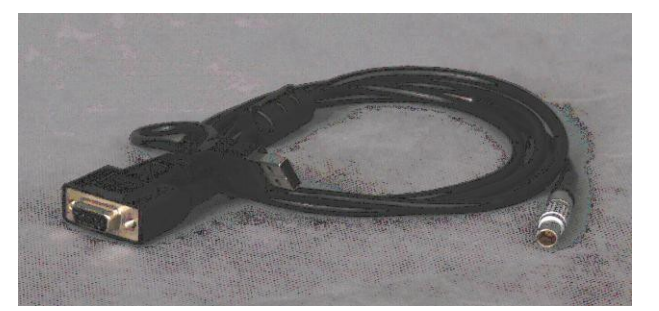

*Рисунок 1.3 – Кабель для соединения GNSS – приемника и компьютера*

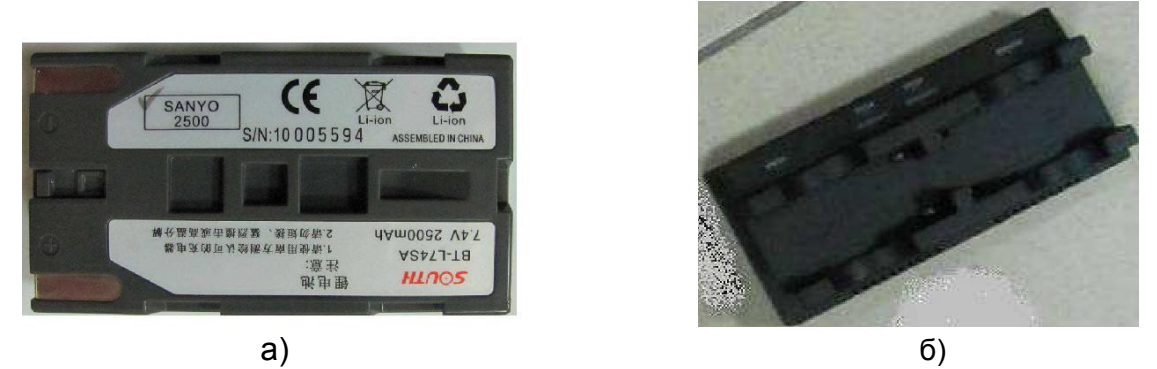

*Рисунок 1.5 – Аккумуляторные батареи и зарядное устройство к GNSS -приемнику*

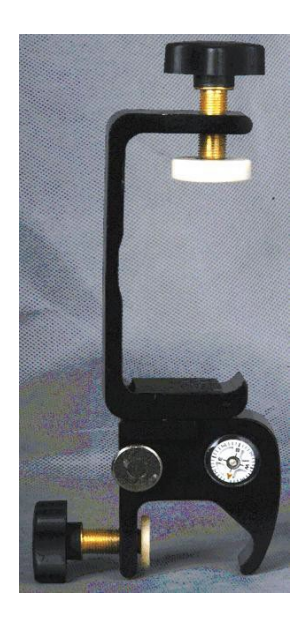

*Рисунок 1.7 – Кронштейн для крепления ручного контроллера*

#### <span id="page-7-0"></span>**Предоставление технической поддержки**

ООО «Геодетика» г. Москва, Дмитровское шоссе, 157. 8 (800) 555-46-42 support@geodetika.ru

## **ЕОЛЕТИКА**

г. Москва, ул. Дмитровское шоссе, д. 157 Тел. (495) 971-05-80, [msk@geodetika.ru](mailto:msk@geodetika.ru) , [support@geodetika.ru](mailto:support@geodetika.ru)

### **Глава 2 ОСНОВНОЙ БЛОК S82V**

### <span id="page-8-0"></span>**Описание основного блока S82V**

В состав основного блока GNSS RTK-системы входят: плата GNSS – приемника, GPRS/GSM/CDMA-модуль, УКВ-приемник, аккумулятор, память, GPRS-антенна. Все компоненты собраны в одном корпусе (*рис. 2.1*). Корпус основного блока имеет форму сплюснутой призмы на передней панели, которой располагаются две кнопки управления и шесть световых индикатора. Общий вид приемника представлен на рисунке 2.1.

Управление и настройку основного блока S82V можно выполнить с помощью контроллера, либо вручную, используя две основные кнопки на панели управления (*рис. 2.1*). Настройка основного блока S82V с помощью кнопок описана в *Главе 3*.

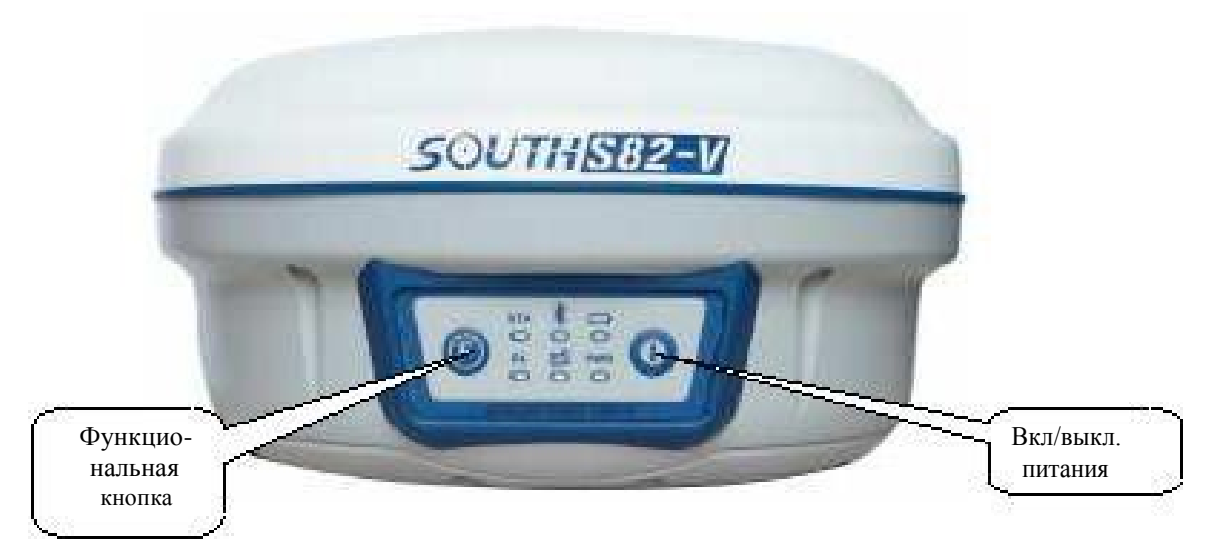

*Рисунок 2.1*

Для включения/выключения прибора используется кнопка **Р** (справа). Прибор включается/выключается путем нажатия и удержания кнопки **Р** до появления трех звуковых сигналов. Кнопка **F** (слева) используется для настройки и установки необходимых режимов работы прибора.

### <span id="page-8-1"></span>**Порты связи**

Основной блок S82V имеет следующие разъемы (*рис. 2.3*):

- 1. для подключения УКВ-антенны;
- 2. для соединения основного блока и компьютера;
- 3. внешнего питания или внешнего передатчика.

### **ЕОЛЕТИКА**

г. Москва, ул. Дмитровское шоссе, д. 157 Тел. (495) 971-05-80, [msk@geodetika.ru](mailto:msk@geodetika.ru) , [support@geodetika.ru](mailto:support@geodetika.ru)

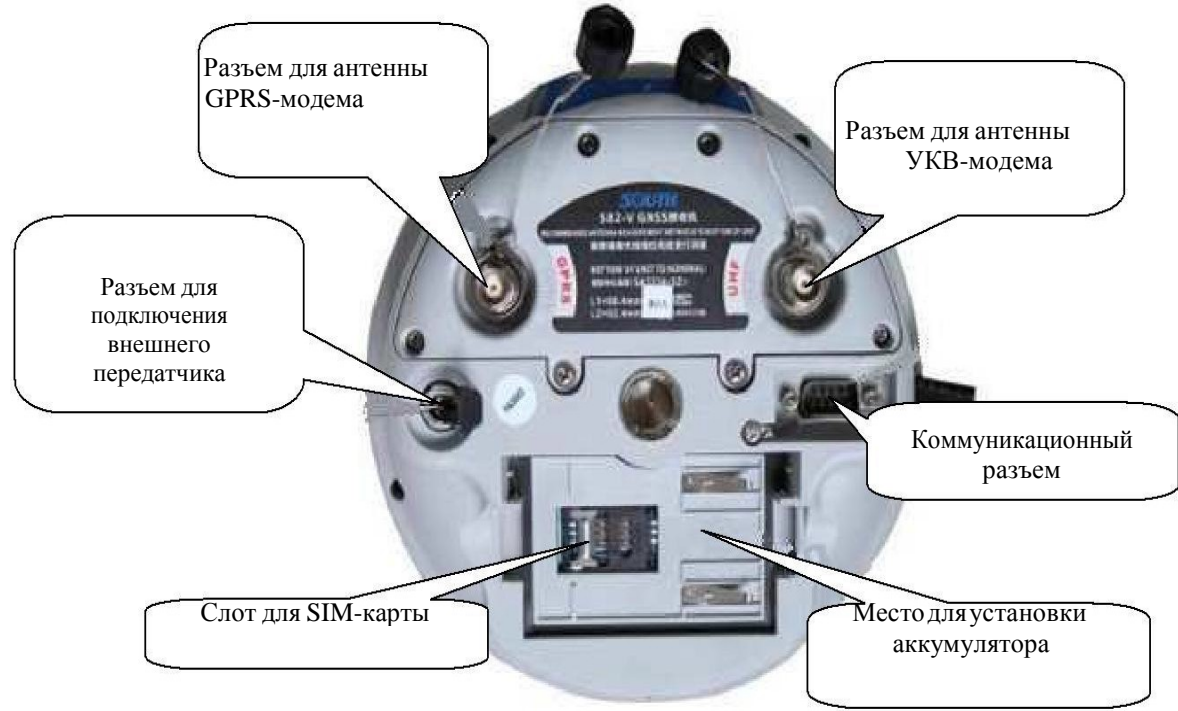

*Рисунок 2.2*

### <span id="page-9-0"></span>**Установка аккумуляторов**

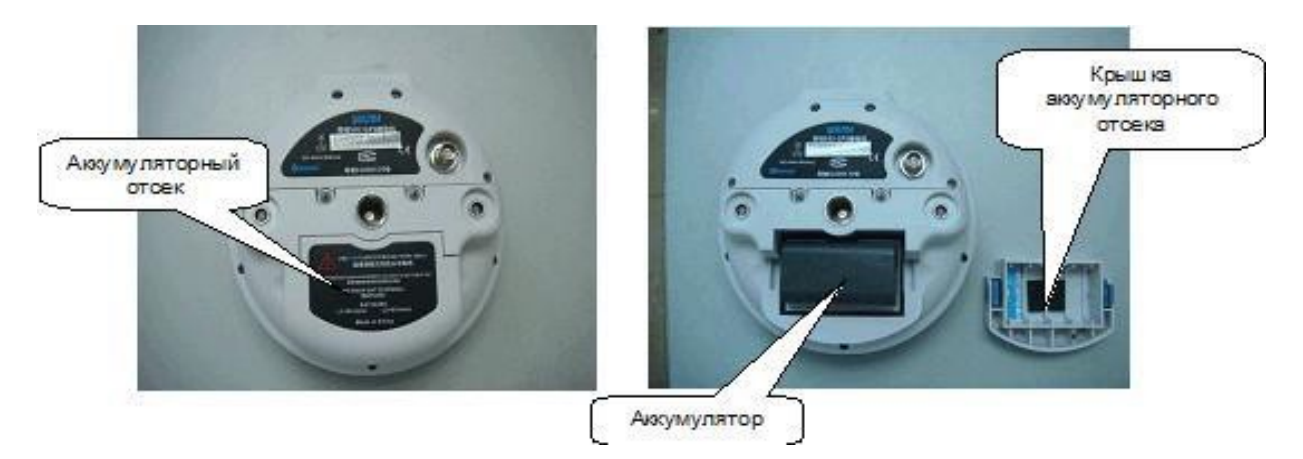

*Рисунок 2.3 – Установка аккумулятора в S82V*

г. Москва, ул. Дмитровское шоссе, д. 157 Тел. (495) 971-05-80, [msk@geodetika.ru](mailto:msk@geodetika.ru) , [support@geodetika.ru](mailto:support@geodetika.ru)

### **Глава 3 Кнопки управления и световые индикаторы S82V**

### **Передняя панель S82V**

<span id="page-10-0"></span>На рисунке ниже представлен внешний вид передней панели S82V.

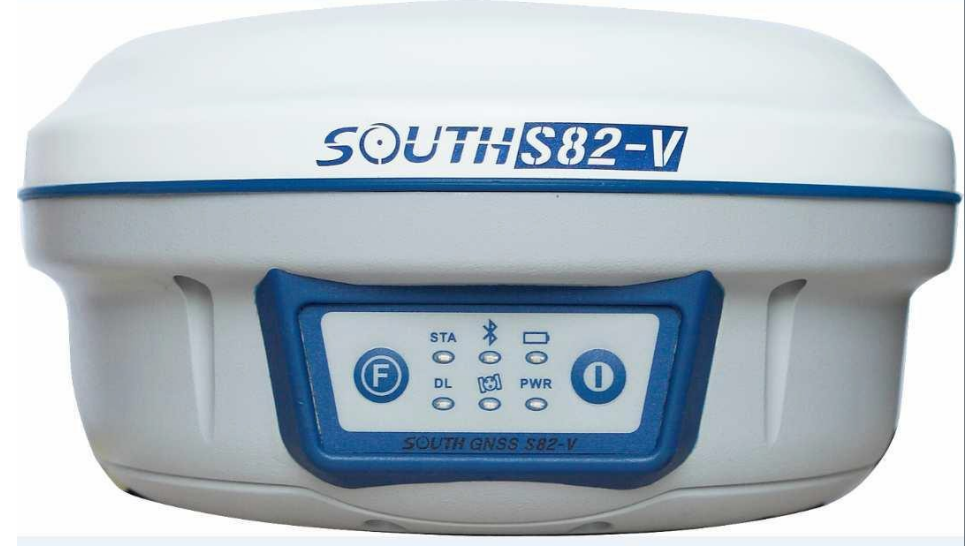

*Рисунок 3.1*

**Назначение индикаторов основного блока :**

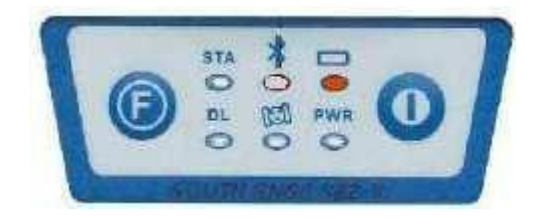

Питание прибора осуществляется от встроенных аккумуляторов. Постоянный свет индикатора показывает, что аккумуляторы заряжены. Мигающий индикатор предупреждает, что заряд аккумулятора заканчивается;

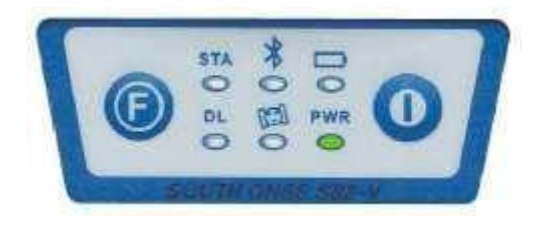

Питание прибора осуществляется от внешнего источника питания; постоянный свет индикатора показывает, что аккумуляторы заряжены. Мигающий индикатор предупреждает, что заряд аккумулятора заканчивается;

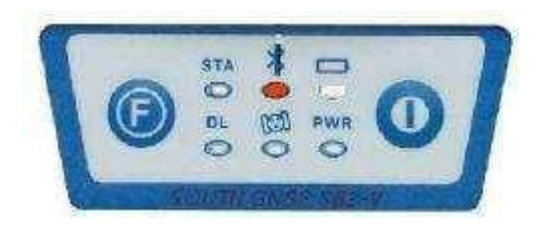

Установлено соединенние Bluetooth;

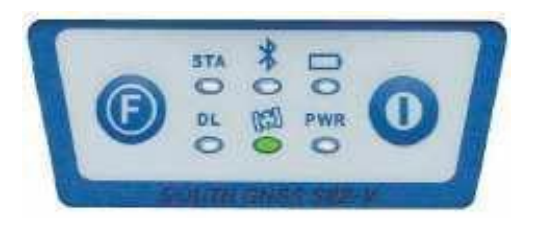

Количество миганий соответствует

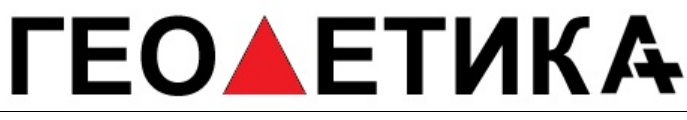

количеству видимих спутников;

г. Москва, ул. Дмитровское шоссе, д. 157 Тел. (495) 971-05-80, [msk@geodetika.ru](mailto:msk@geodetika.ru) , [support@geodetika.ru](mailto:support@geodetika.ru)

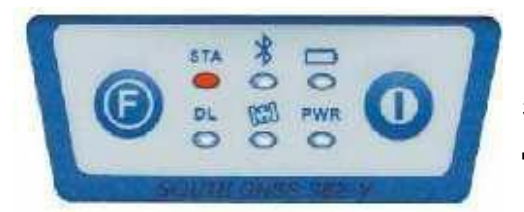

**STA** : в статическом режиме показывает, что ведется запись данных. В режиме RTK, что модуль передачи данных находится в рабочем состоянии;

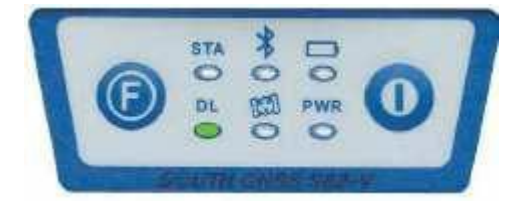

**DL** : индикатор светится зеленым цветом в режиме RTK, если работает GPRS канал передачи данных.

#### **Кнопки передней панели основного блока:**

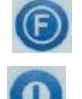

**F** : функциональная кнопка, предназначенная для настройки прибора;

**P** : кнопка включения/выключения питания.

Значения индикаторов при настройке основного блока **S82V** представлены в табл. 3.1:

*Таблица 3.1*

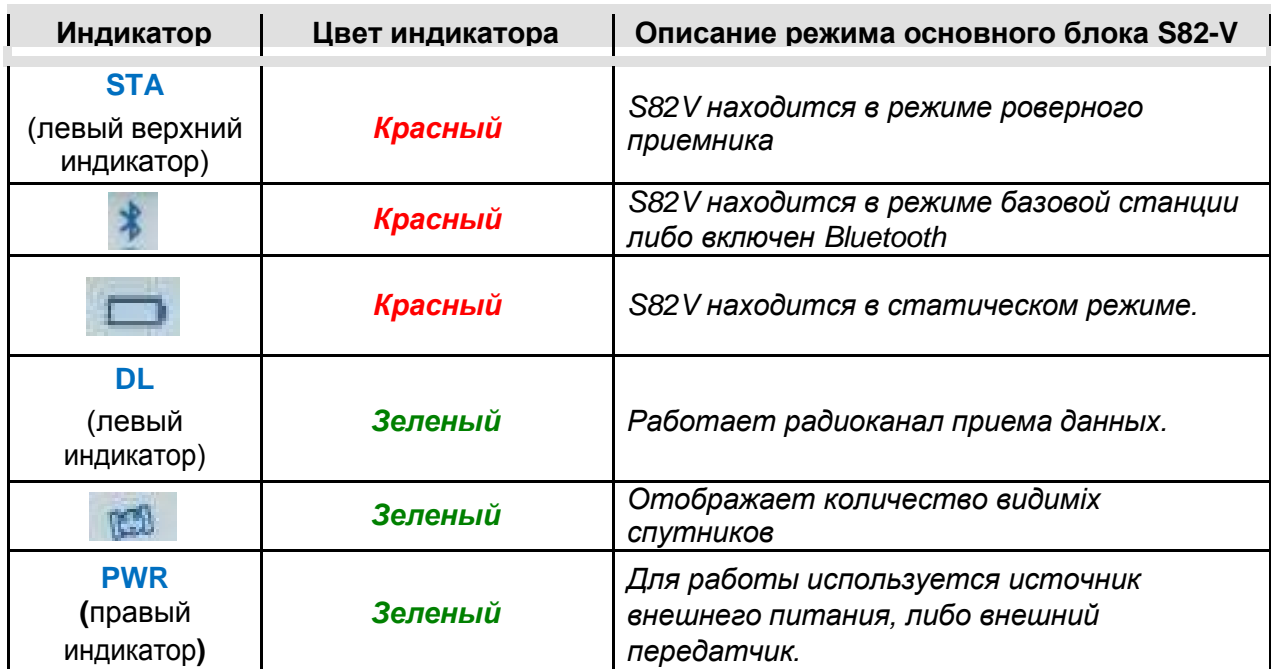

### **ЕО▲ЕТИКА**

г. Москва, ул. Дмитровское шоссе, д. 157 Тел. (495) 971-05-80, **[msk@geodetika.ru](mailto:msk@geodetika.ru) [, support@geodetika.ru](mailto:support@geodetika.ru)** 

### <span id="page-13-0"></span>**Установка S82V в режим базовой станции с каналом GPRS**

1. **В выключенном состоянии** нажмите и удерживайте кнопки P и F одновременно до тех пор, пока не начнут мигать все шесть индикаторов и не прозвучит звуковой сигнал (*рис. 3.2*).

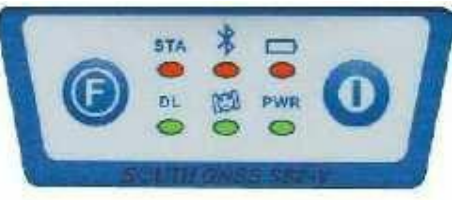

#### *Рисунок 3.2*

2. После того, как были отпущены кнопки P и F, левый индикатор (STA) начнет светиться красным цветом. Затем необходимо один раз нажать кнопку F, после чего начнет светиться красным цветом средний индикатор, что свидетельствует о переводе прибора в режим базовой станции (*рис. 3.3*).

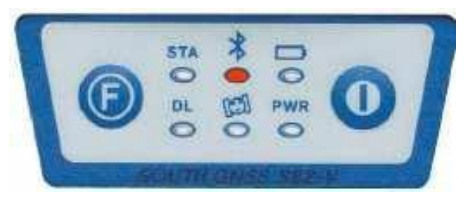

*Рисунок 3.3*

3. Для подтверждения выбора режима работы приемника необходимо нажать кнопку Р, после чего прозвучит три звуковых сигнала.

4. Затем необходимо нажать и удерживать до появления звукового сигнала кнопку F. После отпускания кнопки F индикатор DL (нижний левый) начнет мигать зеленым цветом. Далее необходимо один раз нажать кнопку F, после чего начнет мигать

зеленым цветом индикатор  $\left| \right. \right.$ , что свидетельствует о включении в приборе канала GPRS (*рис. 3.4*).

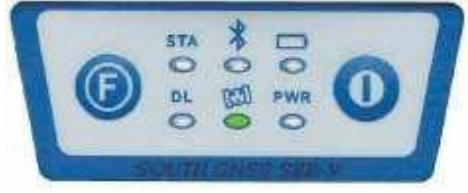

*Рисунок 3.4*

Для подтверждения выполненной настройки нажмите кнопку Р.

Для проверки правильности выполненных настроек необходимо нажать кнопку F. Если прибор настроен как базовая станция с включенным GPRS-каналом, тогда после нажатия кнопки F соответствующие индикаторы должны светиться так, как показано на рисунке ниже.

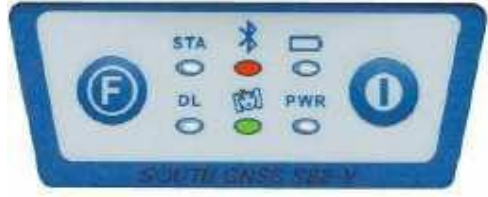

*Рисунок 3.5*

<span id="page-14-0"></span>г. Москва, ул. Дмитровское шоссе, д. 157 Тел. (495) 971-05-80, **[msk@geodetika.ru](mailto:msk@geodetika.ru) [, support@geodetika.ru](mailto:support@geodetika.ru)** 

### **Установка S82V в режим базовой станции с внешним радиопередатчиком**

1. **В выключенном состоянии** нажмите и удерживайте кнопки P и F одновременно до тех пор, пока не начнут мигать все шесть индикаторов и не прозвучит звуковой сигнал, после чего отпустите эти кнопки;

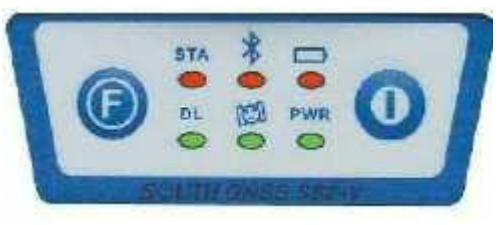

*Рисунок 3.6*

2. После того, как кнопки P и F будут отпущены, индикатор STA (левый верхний индикатор) будет светиться красным цветом. Далее необходимо один раз нажать

кнопку F, после чего начнет светиться красным цветом индикатор **1**, что свидетельствует о переводе прибора в режим базовой станции (*рис. 3.7*).

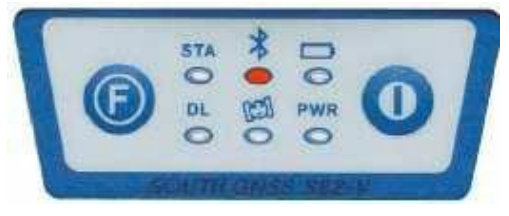

*Рисунок 3.7*

3. Для подтверждения выбора режима работы прибора нажмите кнопку Р, после чего прозвучит три звуковых сигнала.

4. Нажмите и удерживайте кнопку F до звукового сигнала. После отпускания F индикатор DL (нижний левый) начнет мигать зеленым цветом. Далее необходимо два раза нажать кнопку F (после первого нажатия зеленным начнет мигать средний индикатор, после второго правый индикатор), после чего начнет мигать зеленым цветом индикатор PWR, что свидетельствует о включении в приборе режима работы с внешним передатчиком (*рис. 3.8*).

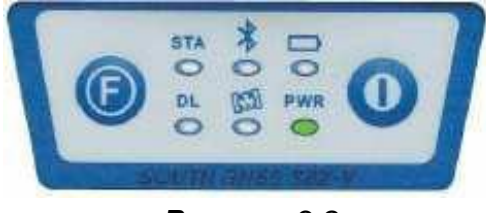

*Рисунок 3.8*

5. Для подтверждения выбора режима работы приемника нажмите кнопку Р.

Для проверки правильности выполненных настроек необходимо нажать кнопку F. Если прибор настроен в режим базы с внешним радиопередатчиком, тогда должны светиться индикаторы, как показано на рис. 3.9.

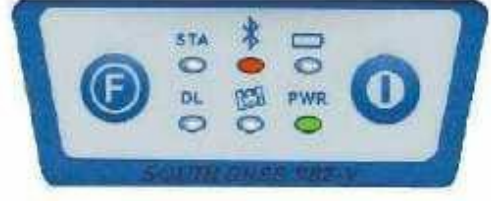

*Рисунок 3.9*

г. Москва, ул. Дмитровское шоссе, д. 157 Тел. (495) 971-05-80, **[msk@geodetika.ru](mailto:msk@geodetika.ru) [, support@geodetika.ru](mailto:support@geodetika.ru)** 

### <span id="page-15-0"></span>**Установка S82V в режим ровера сo встроенным радио**

1. **В выключенном состоянии** нажмите и удерживайте кнопки P и F одновременно (рис. 3.10) до тех пор, пока не начнут мигать все шесть индикаторов и не прозвучит звуковой сигнал, после чего отпустите эти кнопки.

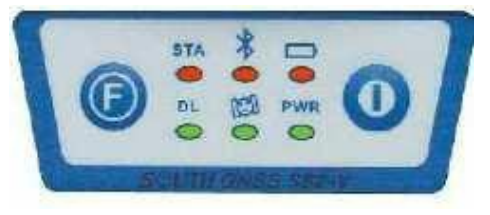

*Рисунок 3.10*

2. После того, как кнопки P и F будут отпущены, индикатор STA (левый верхний индикатор) будет светиться красным цветом, что соответствует переключению прибора в режим ровера (*рис. 3.11*).

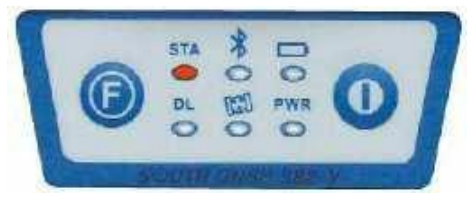

*Рисунок 3.11*

3. Для подтверждения выбора режима работы приемника нажмите кнопку Р, после чего прозвучит три звуковых сигнала.

4. Затем необходимо нажать и удерживать кнопку F до появления звукового сигнала. После отпускания кнопки F индикатор DL (нижний левый) начнет мигать зеленым цветом (*рис. 3.12*), что соответствует переводу прибора в режим работы со встроенным радиоприемником.

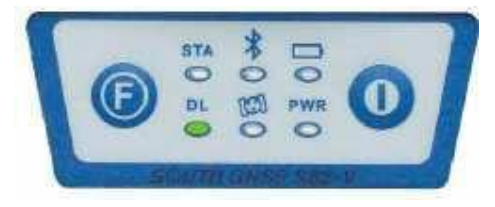

*Рисунок 3.12*

5. Для подтверждения выбора режима работы приемника нажмите кнопку Р.

Для проверки правильности выполненных настроек необходимо нажать кнопку F. Если прибор работает в режиме ровера с встроенным радиоприемником, тогда должны светиться, индикаторы как показано на рисунке 3.13.

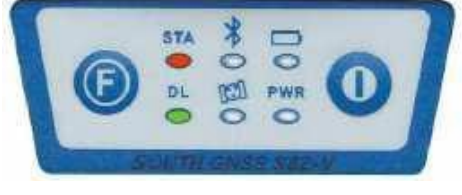

*Рисунок 3.13*

Левый индикатор (STA), светящийся красным цветом, означает, что прибор работает в режиме ровера. Левый индикатор DL, светящийся зеленым цветом, означает, что включено встроенное радио для приема DGPS/RTK коррекций от базовой станции.

г. Москва, ул. Дмитровское шоссе, д. 157 Тел. (495) 971-05-80, **[msk@geodetika.ru](mailto:msk@geodetika.ru) [, support@geodetika.ru](mailto:support@geodetika.ru)** 

### <span id="page-16-0"></span>**Установка S82V в режим ровера с каналом GPRS**

1. **В выключенном состоянии** нажмите и удерживайте кнопки P и F одновременно (*рис. 3.14*) до тех пор, пока не начнут мигать все шесть индикаторов и не прозвучит звуковой сигнал, после чего отпустите эти кнопки.

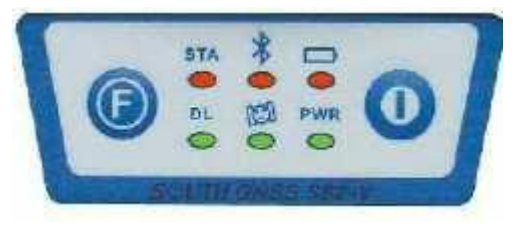

*Рисунок 3.14*

2. После того как кнопки P и F будут отпущены, индикатор STA начнет светиться красным цветом, что соответствует переводу прибора в роверный режим (*рис. 3.15*).

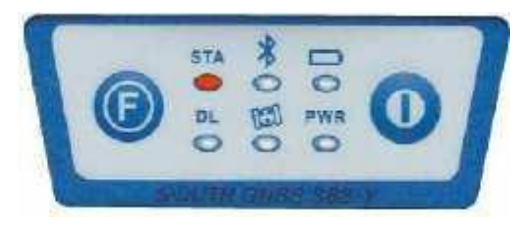

*Рисунок 3.15*

3. Для подтверждения выбора режима работы прибора нажмите кнопку Р, после чего прозвучит три звуковых сигнала.

4. Затем необходимо нажать и удерживать до появления звукового сигнала кнопку F. После отпускания кнопки F индикатор DL (нижний левый) начнет мигать зеленым цветом. Далее необходимо один раз нажать кнопку F, после чего начнет мигать

зеленым цветом индикатор  $\begin{array}{|c|c|c|c|c|c|}\hline \text{Lip} & \text{A}}\end{array}$ , что свидетельствует о включении в приборе канала GPRS *(рис. 3.16).*

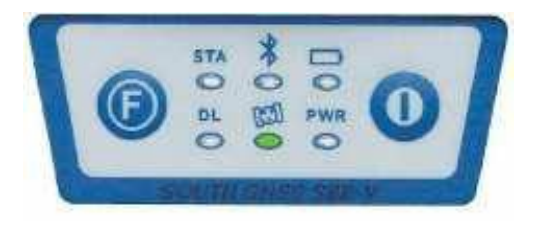

*Рисунок 3.16*

5. Для подтверждения выбора режима работы приемника нажмите кнопку Р.

После выполнения указанных настроек необходимо проверить текущий режим работы, для чего необходимо нажать кнопку F. Если прибор работает в режиме ровера с включенным GPRS-каналом, тогда должны светиться индикаторы, как показано на рисунке 3.17.

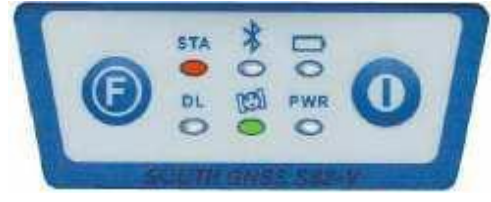

*Рисунок 3.17*

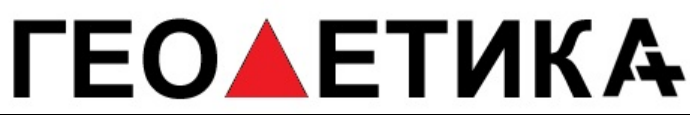

Индикатор STA, светящийся красным цветом означает, что прибор работает в режиме

ровера. Средний индикатор **1999**, светящийся зеленым цветом, означает, что включен GPRS-модем.

#### <span id="page-17-0"></span>**Установка S82V в режим ровера с внешним радио**

1. **В выключенном состоянии** нажмите и удерживайте кнопки P и F одновременно (*рис. 3.18*) до тех пор, пока не начнут мигать все шесть индикаторов и не прозвучит звуковой сигнал, после чего отпустите эти кнопки.

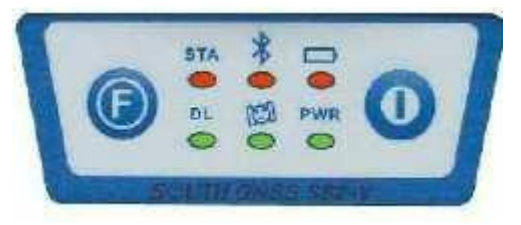

*Рисунок 3.18*

2. После того как кнопки P и F будут отпущены, индикатор STA начнет светиться красным цветом, что соответствует переводу прибора в роверный режим (*рис. 3.19*).

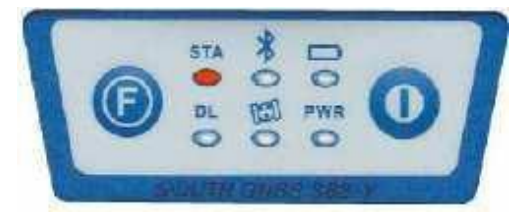

*Рисунок 3.19*

3. Для подтверждения выбора режима работы приемника нажмите кнопку Р, после чего прозвучит три звуковых сигнала.

4. Затем необходимо нажать и удерживать до появления звукового сигнала кнопку F. После отпускания кнопки F индикатор DL начнет мигать зеленым цветом. Затем необходимо два раза нажать на кнопку F (после первого нажатия зеленым цветом начнет мигать средний индикатор, после второго правый). После того, как начнет мигать зеленым цветом правый индикатор PWR (*рис. 3.20*), нажмите кнопку Р для подтверждения выбора режима работы прибора.

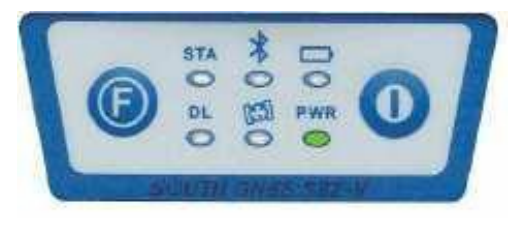

*Рисунок 3.20*

После выполнения указанных настроек необходимо проверить текущий режим работы приемника, для чего необходимо нажать кнопку F. Если прибор работает в режиме ровера с внешним радиопередатчиком, тогда после нажатия кнопки F, должны светиться индикаторы, как показано на рисунке 3.21.

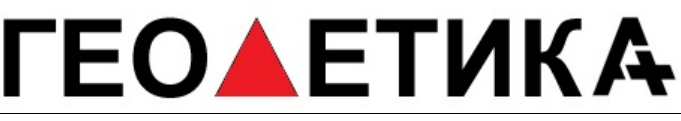

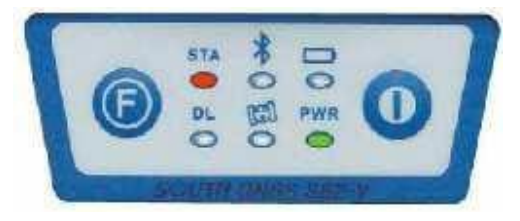

*Рисунок 3.21*

Индикатор STA, светящийся красным цветом означает, что прибор работает в режиме ровера. Индикатор PWR, светящийся зеленым цветом, означает, что включен внешний радиомодем.

#### **Переключение каналов передачи данных (GPRS/встроенное радио/внешнее радио)**

Необходимо нажать и удерживать кнопку F до появления звукового сигнала. После того как она будет отпущена, зеленым цветом начнет мигать левый индикатор DL (*рис. 3.22*).

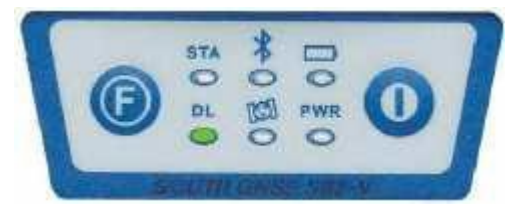

*Рисунок 3.22*

Далее:

- Для включения встроенного радиоприемника необходимо нажать кнопку P, после чего прозвучит три звуковых сигнала;
- Для включения GPRS канала необходимо один раз нажать кнопку F, после чего

будет светиться индикатор зеленым цветом (*рис.3.23а*) и затем для подтверждения выбранного режима необходимо нажать кнопку P, после чего прозвучит три звуковых сигнала;

• Для включения режима работы с внешним радиопередатчиком необходимо два раза нажать кнопку F (после первого нажатия начнет мигать зеленым цветом средний индикатор, после второго – правый), после того, как начнет мигать зеленым цветом индикатор PWR (*рис.3.23б*), необходимо нажать кнопку P.

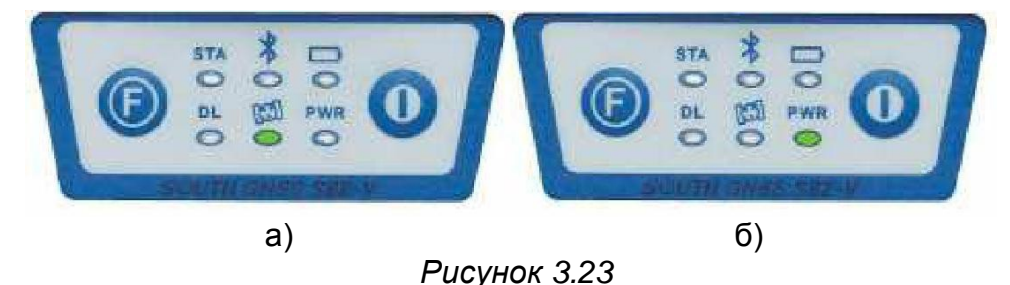

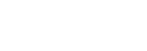

г. Москва, ул. Дмитровское шоссе, д. 157 Тел. (495) 971-05-80, [msk@geodetika.ru](mailto:msk@geodetika.ru) [, support@geodetika.ru](mailto:support@geodetika.ru)

### <span id="page-19-0"></span>**Установка S82V в статический режим съемки**

1. В выключенном состоянии нажмите и удерживайте кнопки P и F одновременно (рис. 3.24) до тех пор, пока не начнут мигать все шесть индикаторов и не прозвучит звуковой сигнал, после чего отпустите эти кнопки.

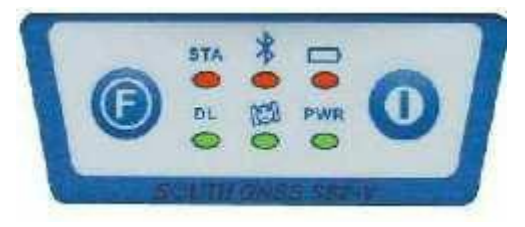

*Рисунок 3.24*

2. После того как кнопки P и F будут отпущены, индикатор STA будет светиться красным цветом. Затем необходимо два раза нажать кнопку F (после первого нажатия будет светиться средний индикатор, после второго правый). После того, как начнет светиться красным цветом правый индикатор (*рис. 3.25*), необходимо нажать кнопку P для подтверждения выбора рабочего режима.

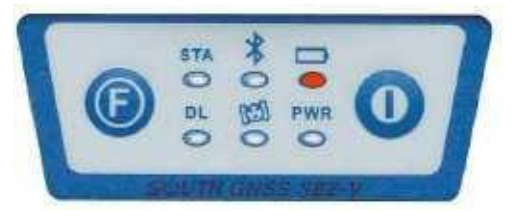

*Рисунок 3.25*

После выполнения указанных настроек необходимо проверить текущий режим работы приемника, для чего необходимо нажать кнопку F. Если прибор работает в статическом режиме, тогда после нажатия кнопки F должны светиться индикаторы, как показано на рисунке 3.25.

### <span id="page-19-1"></span>**3.9 Запись статических измерений**

Для начала записи статических измерений необходимо включить прибор и переключить его в статический режим работы вручную (см. § 3.8). Запись измерений начнется автоматически после захвата сигналов спутников. Количество миганий зеленым светом среднего индикатора соответствует количеству видимых спутников.

Файл измерений создается автоматически, при этом имя файла состоит из номера GPS-дня и номера измерительной сессии в этот день. Созданный файл является бинарным во внутреннем формате SOUTH - *.sth*. Для послесеансной обработки записанного измерительного файла, в любой программе, необходимо преобразовать его в формат RINEX. Для этого используется программа для конвертации *SthtoRinex.exe*, которая входит в комплект поставки.

Для передачи измерительного файла в настольный компьютер необходимо подключить основной блок S82-T к компьютеру через кабель. При этом прибор определиться как внешний флеш-накопитель, содержащий файлы измерений.

# **ЕОЛЕТИКА**

г. Москва, ул. Дмитровское шоссе, д. 157 Тел. (495) 971-05-80, [msk@geodetika.ru](mailto:msk@geodetika.ru) , [support@geodetika.ru](mailto:support@geodetika.ru)

### **Глава 4 Работа с EGStar 3.0**

### <span id="page-20-0"></span>**Общие сведения о КПК Carlson MINI**

Carlson MINI представляет собой сверхзащищенный КПК, предназначенный для сбора геодезических измерительных данных в полевых условиях. CarlsonMINI отвечает самым высоким требованиям (IP67) по водонепроницаемости и пылезащищенности, имеет продолжительное время автономной работы, высококонтрастный дисплей, ударопрочный корпус и возможность эксплуатации в широком диапазоне температур от - 30° до 50° С.

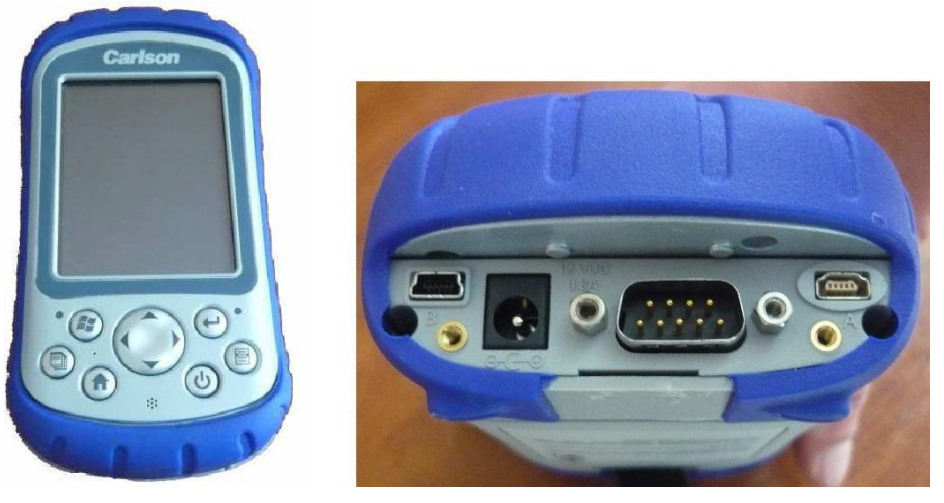

*Рисунок 4.1. Внешний вид контроллера Carlson MINI*

Технические характеристики Carlson MINI:

- выполнен на базе процессора Intel XScale PXA270 (520 MГц) и работает под управлением ОС Windows Mobile 6;
- 128 Мб оперативной и 512 Мб внутренней памяти, для расширения внутренней памяти есть карт-слоты Compact Flash и SD.
- беспроводные средства коммуникации Bluetooth;
- встроенное ПО Carlson SurvCE;
- выполнен в соответствии со стандартом MIL-STD-810F.
- полное соответствие стандарту IP-67;
- высококонтрастный сенсорный дисплей с диагональю 3.5 дюйма и QVGAразрешением;
- обеспечивается связь с внешними устройствами по Bluetooth, USB и RS-232.

В комплект поставки входят кабели для передачи данных и зарядки аккумулятора.

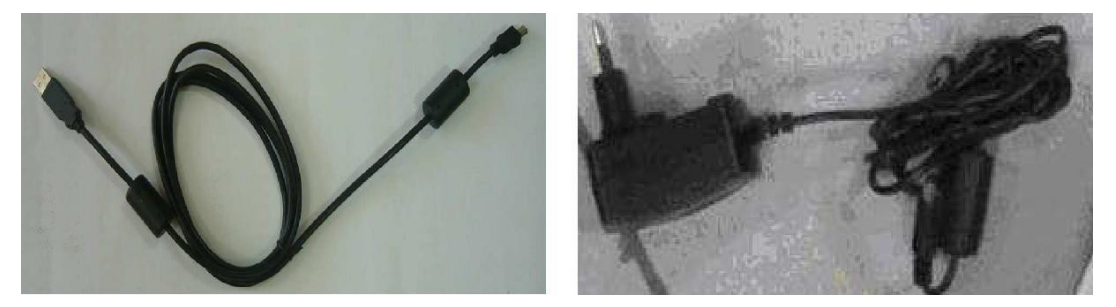

*Рис. 4.2. Кабели для передачи данных и зарядки аккумулятора КПК*

### **ГЕОАЕТИКА**

г. Москва, ул. Дмитровское шоссе, д. 157 Тел. (495) 971-05-80, [msk@geodetika.ru](mailto:msk@geodetika.ru) , [support@geodetika.ru](mailto:support@geodetika.ru)

### <span id="page-21-0"></span>**Инсталляция и авторизация ПО Carlson SurvCE**

Для работы программы SurvCE необходимо установить соединение между настольным компьютером и контроллером, на который будет устанавливаться программа, установить программу и зарегестрировать ее.

#### **Настройка соединения между настольным компьютером и контроллером**

Если для работы на ПК Вы используете Windows XP или более раннюю версию операционно системы Windows, для установки соединения контроллера с компьютером необходимо использовать программу синхронизации Microsoft® ActiveSync®.

ActiveSync совместима только с Windows XP и более ранними версиями. Если Вы работаете в Windows Vista или Windows 7, необходимо будет загрузить и инсталлировать программу для синхронизации с внешними устройствами Windows Mobile Device Center.

Соедините контроллер с компьютером посредством кабеля, поставляемого с оборудованием. Перед тем, как инсталлировать SurvCE, необходимо, чтобы на Вашем компьютере была установлена и работала программа синхронизации ActiveSync. При правильных настройках ActiveSync, соединение будет установлено автоматически.

Если программа ActiveSync установлена на ПК, а автоматического соединения не произошло, необходимо произвести настройки вручную. Для этого кликните на ярлыке ActiveSync правой кнопкой мыши и выберите *Connection Setting,* после чего откроется диалоговое окно, как на рисунке ниже.

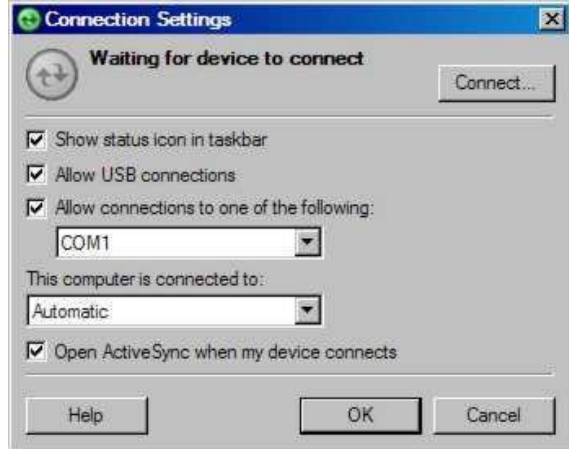

*Рисунок 4.3*

Убедитесь в том, что выбран правильный СОМ-порт и опции USB-соединения, после чего нажмите на кнопку *Connect* в правом верхнем углу экранного окна. Далее откроется диалоговое окно Get connected (*рис.4.4а*).

Нажмите кнопку *Next*, после чего начнется процесс установки соединения.

В случае успешного соединения появится окно *Microsoft ActiveSync* (*рис. 4.4б*).

## **ЕОАЕТИКА**

г. Москва, ул. Дмитровское шоссе, д. 157 Тел. (495) 971-05-80, [msk@geodetika.ru](mailto:msk@geodetika.ru) [, support@geodetika.ru](mailto:support@geodetika.ru)

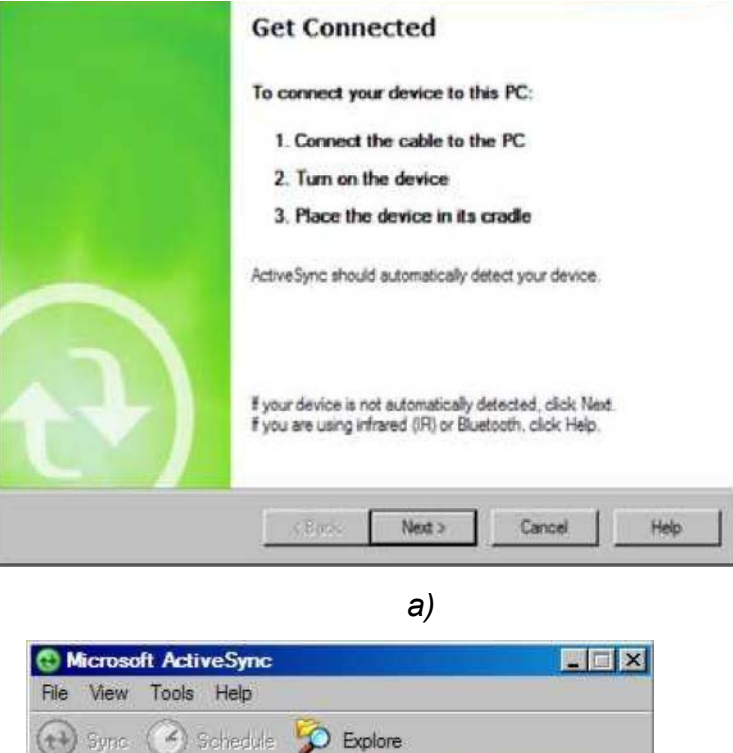

*б)*

Hide Details <sup>2</sup>

*Рисунок 4.4. Установка соединения между настольным ПК и ручным контроллером*

В случае, если соединение между ПК и мобильным устройством не установилось, необходимо проверить, не занят ли порт (COM или USB) другой программой. Такими программами могут быть любые факс/модемные программы или программы для передачи данных.

#### <span id="page-22-0"></span>**Инсталляция SurvCE**

Guest Connected

Information Type

Status

До начала установки SurvCE необходимо закрыть все программы на контроллере и убедиться, что установлено соединение с настольным ПК с помощью ActyveSync. Вставьте CD-диск в приводное устройство настольного ПК, после чего откроется окно *Autorun,* в котором можно выбрать нужную версию программы SurvCE.

В открывшемся окне нажмите кнопку *Next (Далее)* (*рис. 4.5а*), затем выберите пункт "*I accept the terms in the License agreement*", чтобы принять условия лицензионного соглашения и нажмите *Install* (*рис. 4.5б*).

### ЕО▲ЕТИКА

г. Москва, ул. Дмитровское шоссе, д. 157 Тел. (495) 971-05-80, [msk@geodetika.ru](mailto:msk@geodetika.ru) [, support@geodetika.ru](mailto:support@geodetika.ru)

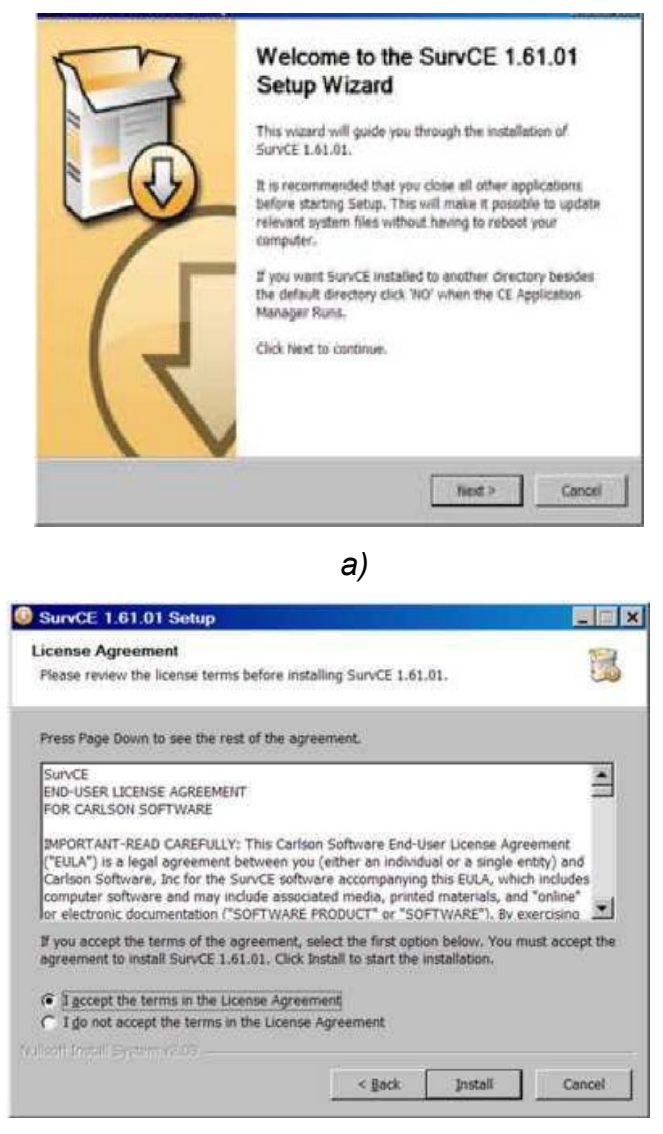

*б) Рисунок 4.5. Установка SurvCE*

В следующем диалоговом окне нажмите *Yes (Да)* для подтверждения директории по умолчанию для инсталляции программы (*рис. 4.6а*). Начнется процесс копирования файлов в контроллер (*рис. 4.6б*).

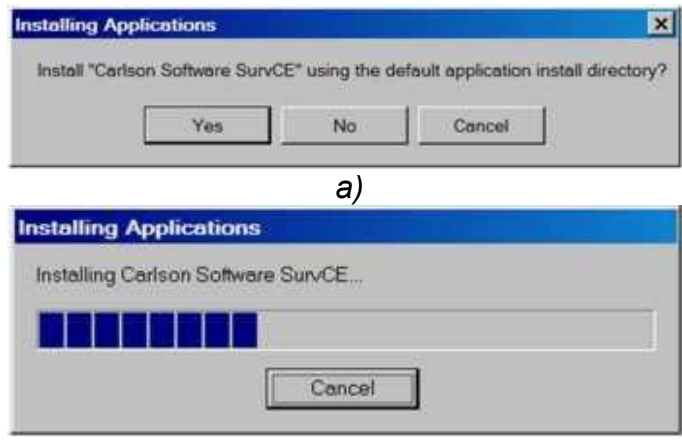

*б)*

*Рисунок 4.6 Подтверждение директории для установки SurvCE*

г. Москва, ул. Дмитровское шоссе, д. 157 Тел. (495) 971-05-80, [msk@geodetika.ru](mailto:msk@geodetika.ru) , [support@geodetika.ru](mailto:support@geodetika.ru)

#### Затем в окне "Add/Remove Programs" нажмите *OK* (*рис. 4.7*) после чего откроется окно *Application Downloading Complete* (*рис. 4.8*)

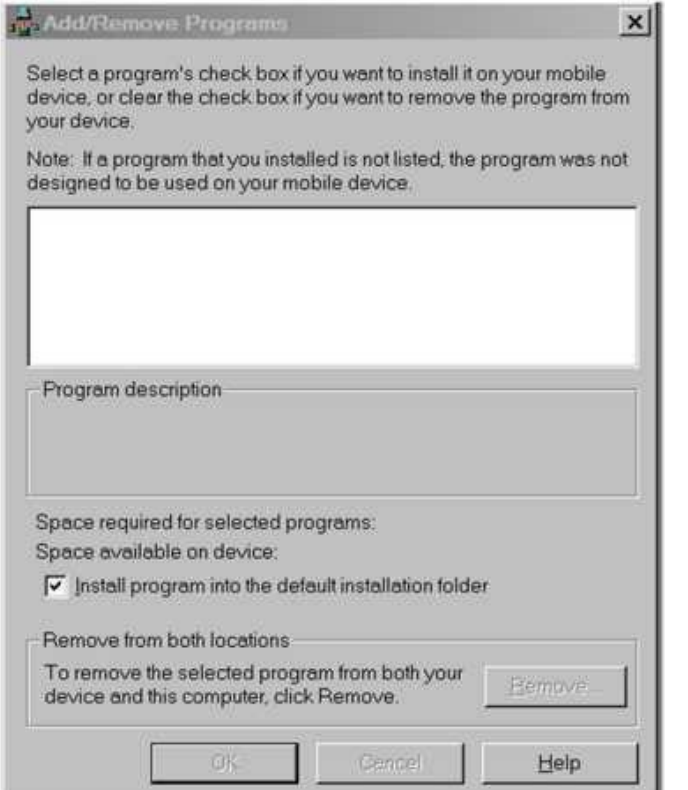

*Рисунок 4.7. Диалоговое окно "Application Downloading Complete"*

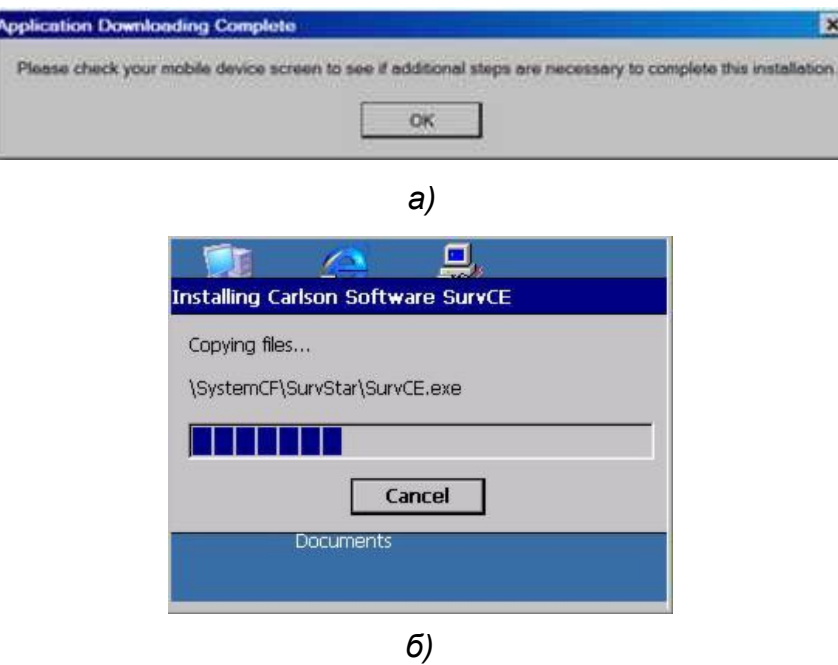

*Рисунок 4.8.*

Нажмите *ОК* и *Finish* на экране ПК для завершения процесса копирования программы.

В нижней левой части экрана контроллера нажмите кнопку *Install* для инсталляции, размещение программы по умолчанию *Device (Устройство).*

г. Москва, ул. Дмитровское шоссе, д. 157 Тел. (495) 971-05-80, [msk@geodetika.ru](mailto:msk@geodetika.ru) [, support@geodetika.ru](mailto:support@geodetika.ru)

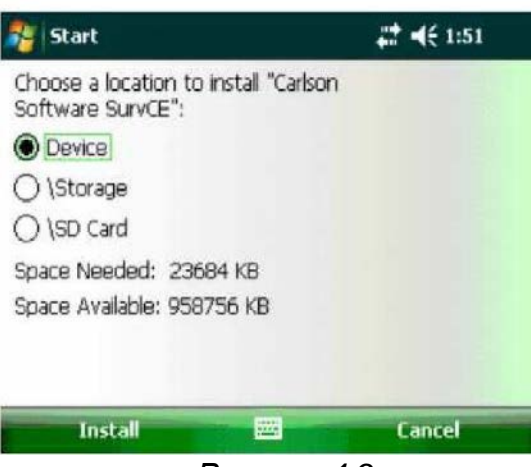

*Рисунок 4.9*

После завершения процесса инсталляции, контроллер выдаст сообщение: *"Carlson Software was successfully installed" (Программа Carlson установлена успешно)*. Нажмите кнопку *ОК* вверху справа для завершения установки SurvCE.

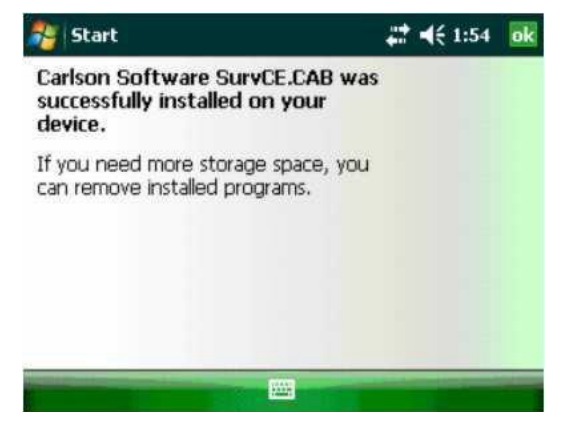

*Рисунок 4.10*

#### <span id="page-25-0"></span>**Авторизация SurvCE**

Без авторизации программа будет работать в демонстрационном режиме, в котором каждый координатный файл будет содержать не более 30 точек. При этом при каждом запуске будет появляться сообщение (*рис. 4.9*).

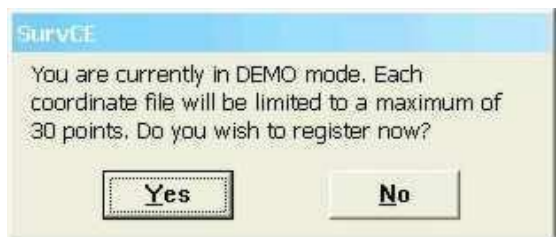

*Рисунок 4.11*

Нажмите "*No*", если хотите зарегистрироваться позже или "*Yes*" для регистрации. После чего откроется окно для ввода регистрационного кода (*рис. 4.12*).

г. Москва, ул. Дмитровское шоссе, д. 157 Тел. (495) 971-05-80, [msk@geodetika.ru](mailto:msk@geodetika.ru) [, support@geodetika.ru](mailto:support@geodetika.ru)

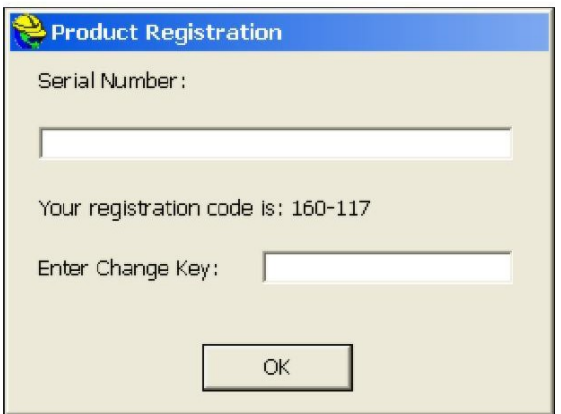

*Рисунок 4.12. Окно для ввода регистрационного кода*

Код, который необходимо вводить в поле "*Enter Change Key*" можно получить через Интернет по адресу: [http://update.carlsonsw.com/regist\\_survce.php.](http://update.carlsonsw.com/regist_survce.php)

После регистрации необходимо сделать резервное копирование оперативной памяти (*Backup RAM*) (*рис. 4.13*) или сохранение системы (*System Save*). В противном случае данные о регистрации могут быть утеряны при последующей перезагрузке контроллера.

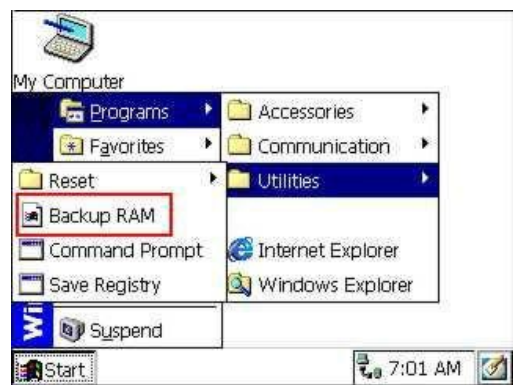

*Рисунок 4.13. резервное копирование оперативной памяти (Backup RAM)*

#### <span id="page-26-0"></span>**Создание нового и открытие существующего проекта**

Для создания нового проекта выберите закладку *Job* в основном меню программы (*рис. 4.14а*).

| JOB:NEWJOB              |                                          | Coordinate Files                     | 出<br>x<br>通論 |
|-------------------------|------------------------------------------|--------------------------------------|--------------|
| <b>File</b><br>Equip    | Road<br>COGO<br><b>Survey</b>            | Type: CRD Files                      | Im<br>医胸膜    |
| $1$ Job                 | <b>6 Data Transfer</b><br>$\bullet$      | C:\SurvCEDemo\Data\<br><b>Backup</b> |              |
| ೊ<br>2 Job Settings     | B<br>7 Import/Export                     | 2. New Job.crd                       |              |
| ļΞ<br>3 Points          | ◙<br>8 Delete Job                        |                                      |              |
| <b>CE</b><br>4 Raw Data | <b>Contract Contract</b><br>9 Write Note |                                      |              |
| 5 Feature Code List     | V.<br><b>O Exit</b>                      | NewJob.crd<br>Name: I                |              |

*а) б) Рисунок 4.14*

В окне *Coordinate Files (Координатные файлы)* задайте имя нового проекта в поле

## ЕО▲ЕТИКА

г. Москва, ул. Дмитровское шоссе, д. 157 Тел. (495) 971-05-80, [msk@geodetika.ru](mailto:msk@geodetika.ru) [, support@geodetika.ru](mailto:support@geodetika.ru)

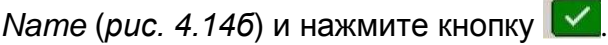

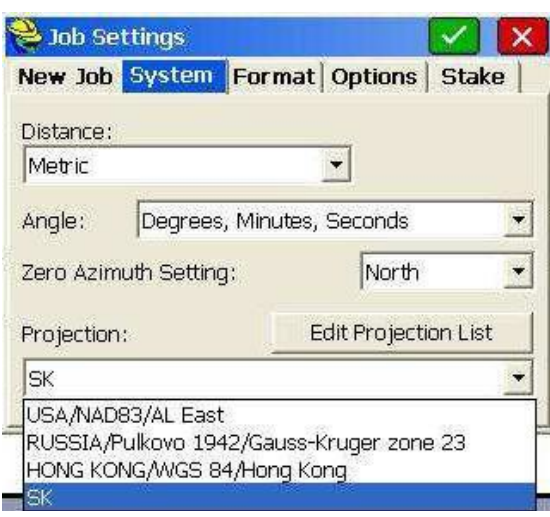

*Рисунок 4.15*

В открывшемся окне *Job Settings (Установки проекта)* в закладке *System (Система)* необходимо указать:

- в поле *Distance* систему единиц измерения расстояния *Metric (метрическая)*;
- в поле *Angel* еденицу измерения углов *Degree, Minutes, Seconds*;
- в поле *Zero Azimuth Setting* нулевое направление угла азимута *North*;
- в поле *Projection –* выбрать систему координат.

Более подробно вопрос создания новой и выбора существующей системы координат представлен в *§ 4.7*.

В закладке *Format* (*рис. 4.16*) необходимо указать:

- в поле *Coordinate Display Order* формат отображения координат North, East или East, North;
- в поле *Angel Entry and Display* формат отображения угловой информации Azimuth (азимут) или Bearing (румб);

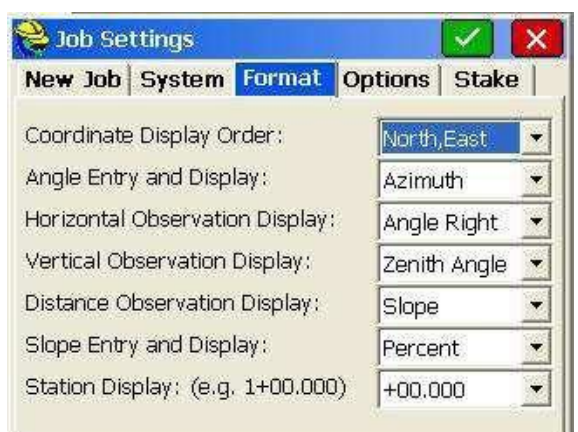

*Рисунок 4.16 Настройка формата вводимых и отображаемых даннях*

В закладках *Options* и *Stake* необходимо оставить все настройки по умолчанию. После нажатия **М**новый проект будет создан, при этом будет создан файл запуска *имя\_проекта.crd* . Для открытия созданного проекта при последующих включениях используйте закладку *Job Settings* и выберите нужный файл из списка.

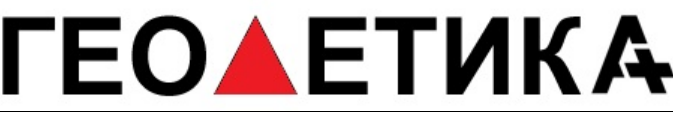

| JOB:1                          | <b>LD</b>                           | Coordinate Files<br>鷗<br>$\times$<br>病菌 |
|--------------------------------|-------------------------------------|-----------------------------------------|
| <b>File</b><br>Equip           | Road<br><b>Survey</b><br>COGO       | Type: CRD Files:                        |
| $-0$<br>弓<br>$1$ Job           | <b>6 Data Transfer</b><br>C         | C:\SurvCEDemo\Data\<br>Backup           |
| 距<br>2 Job Settings            | B<br>Z Import/Export                | $\lfloor$ 1.crd<br>2. New Job crd       |
| 3 Points                       | $\overline{\omega}$<br>8 Delete Job | [2] test.crd                            |
| $\infty$<br>4 Raw Data         | 200<br>9 Write Note                 |                                         |
| <b>5 Feature Code List LLI</b> | T<br><b>O</b> Exit                  | Name: Lurd                              |

*Рисунок 4.17*

### <span id="page-28-0"></span>**Настройка канала GPRS**

Для настройки параметров соединения GPRS в роверном приемнике, откройте закладку *Equip* и нажмите кнопку *GPS Rover*.

| <b>JOB:SURVCE</b>      |     | 70                       |                |  |  |
|------------------------|-----|--------------------------|----------------|--|--|
| <b>Equip</b><br>File   |     | Survey<br>$\cos$<br>Road |                |  |  |
| 1 Total Station        | 遞   | <b>6 Localization</b>    | 魓              |  |  |
| 2 GPS Base             | 悹   | <b>Z</b> Monitor/Skyplot | 鲋              |  |  |
| <b>3 GPS Rover</b>     |     | <b>8</b> Tolerances      | IP             |  |  |
| <b>4 GPS Utilities</b> | PS. | 9 Peripherals            | Hà             |  |  |
| <b>5 Configure</b>     | ዏ   | <b>0 About SurvCE</b>    | $\blacksquare$ |  |  |

*Рисунок 4.18. Меню Equip*

В диалоговом окне *GPS Rover* доступны следующие закладки для введения параметров настройки роверного приемника: *Current, Comms, Receiver, RTK*.

Для настройки режима RTK необходимо открыть закладку *RTK*.

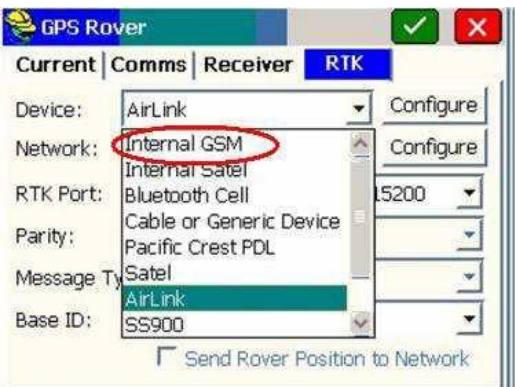

*Рисунок 4.19. Окно настройки роверного приемника «GPS Rover»*

В поле *Device* укажите устройство, которое используется в качестве канала связи для приема RTK-поправок. В случае использования встроенного GSM-модема (RTK система South S82-T) необходимо выбрать *Internal GSM (Встроенный GSM) (рис.4.19)*. В поле *Network (Сеть)* укажите способ передачи RTK-поправок (*TCP Direct, UDP*

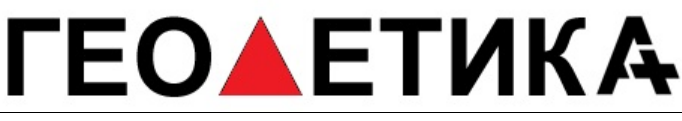

г. Москва, ул. Дмитровское шоссе, д. 157 Тел. (495) 971-05-80, [msk@geodetika.ru](mailto:msk@geodetika.ru)[, support@geodetika.ru](mailto:support@geodetika.ru)

*Direct, NTRIP, SpiderNet*). Для получения RTK-поправок через Интернет выберите *NTRIP*.

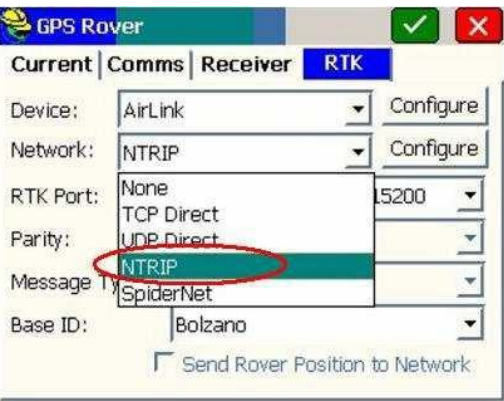

*Рисунок 4.20. Выбор способа передачи RTK-поправок*

Затем нажмите кнопку *Configure*, после чего откроется окно ввода параметров для соединения с кастером сети базовых станций (*рис. 4.22*).

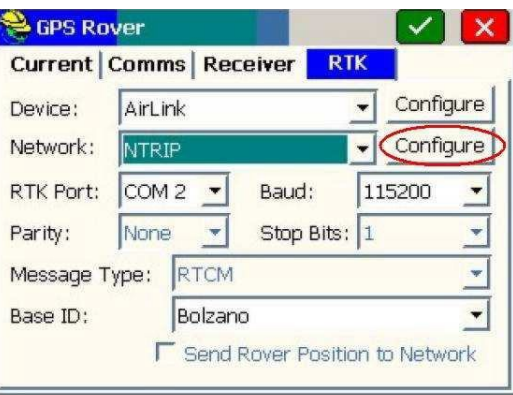

*Рисунок 4.21.*

В поле *Name* введите имя нового кастера или выберите уже существующий.

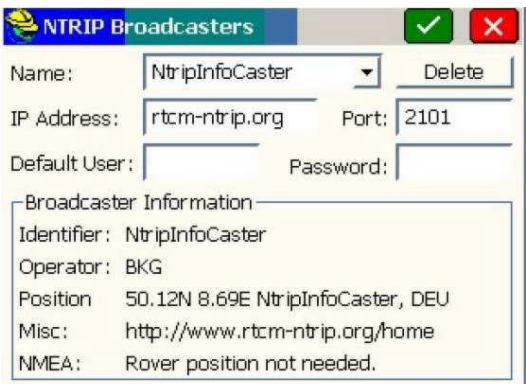

#### *Рисунок 4.22. Настройка соединения с кастером сети*

В поля *IP Adress, Port, Default user*, *Password* необходимо ввести IP адрес кастера, номер порта, логин и пароль соответственно. После ввода всех указанных параметров нажмите кнопку **. I** После чего установится соединение с кастером и начнется прием « таблицы источников» ( информации о базовых станциях сети).

После приема таблицы источников, список всех доступных базовых станций сети

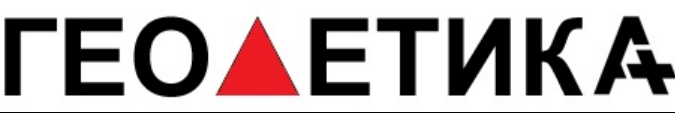

г. Москва, ул. Дмитровское шоссе, д. 157 Тел. (495) 971-05-80, [msk@geodetika.ru](mailto:msk@geodetika.ru), [support@geodetika.ru](mailto:support@geodetika.ru)

#### отобразится в окне *Bases for 'имя кастера'*.

|                                                            | <b>Bases for WADOT</b>                                                                                                    |        |
|------------------------------------------------------------|----------------------------------------------------------------------------------------------------|--------|
| Name:                                                      | <b>FRSNVRSCMR</b>                                                                                                    | Delete |
| User Name:<br>Identifier:<br>Short Id:<br>Type:<br>Format: | PRSNVRSCMR<br>PRSNVRSRTCM<br>Base Inform <sub>SWWAVRSCMR</sub><br>PHNTRIP_SKMA<br>PRCPUD-23 - Wenatchee<br>GCPUD - Wenatchee CIV<br>P414-23 - Ridgefield R = 1) | USRN   |
| Position                                                   | 47,68N 237,67E USA                                                                                                    |        |
| NMEA:                                                      | Needs Rover position.                                                                                                    |        |
| Misc:                                                      | WSRN Subnet for the Puget Sound                                                                                                    |        |

*Рисунок 4.23 Выбор базовой станции сети*

Из выпадающего списка в поле *Name* выберите базовую станцию и нажмите кнопку (*рис. 4.23*).

После этого опять откроется окно настройки ровера в закладке RTK.

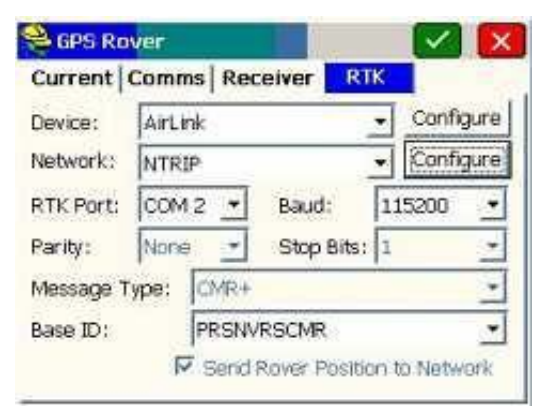

*Рисунок 4.24 Окно настройки ровера, настройка RTK*

Для получения RTK-поправок от выбранной базовой станции нажмите **... В Для** изменения базовой станции достаточно выбрать необходимое списке в поле *Base ID* закладка *RTK*.

ем

Если какие-то поля для настроек являются неактивными, значит, программа автоматически определила значение нужного параметра, например, тип принимаемых RTK-поправок (RTCM, CMR и т.д.).

#### <span id="page-30-0"></span>**Запись координат точки**

Для записи координат точки необходимо использовать кнопку *Store Points (Сохранить точки)* в меню *Survey (Съемка)*.

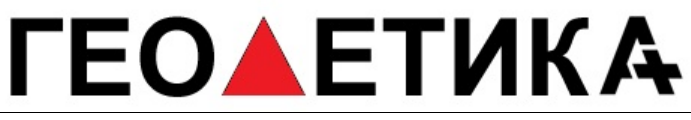

г. Москва, ул. Дмитровское шоссе, д. 157 Тел. (495) 971-05-80, [msk@geodetika.ru](mailto:msk@geodetika.ru) [, support@geodetika.ru](mailto:support@geodetika.ru)

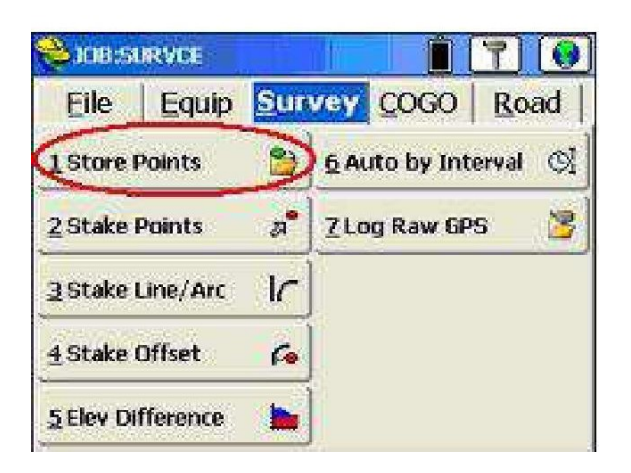

#### *Рисунок 4.25 Меню Survey*

После нажатия кнопки *Store Points* откроется окно *Store* в режиме карты (*Map)*, в котором отображаются текущие координаты, количество видимых спутников, статус решения, точность определения горизонтальных и вертикальных составляющих координат и т.д..

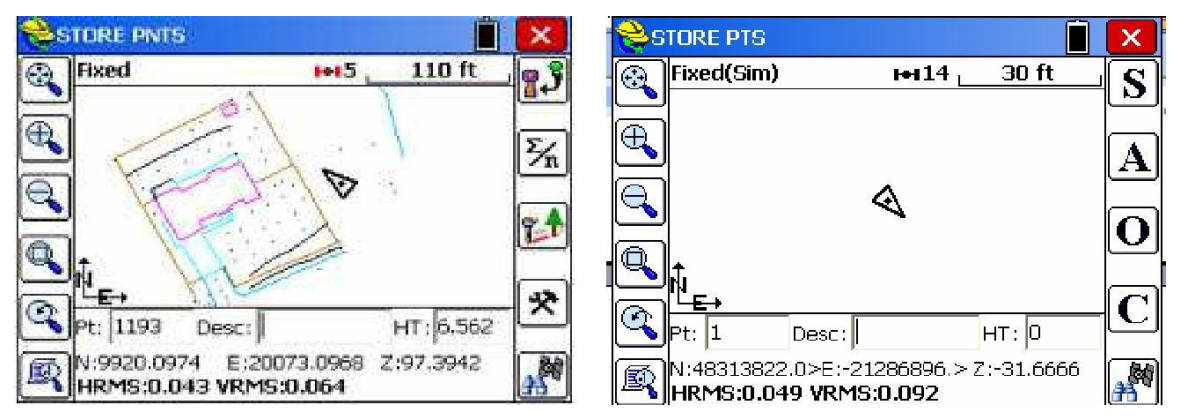

*Рисунок 4.26 Окно записи координат точек*

Записать координаты текущей точки можно либо с помощью кнопки *Enter* на

клавиатуре контроллера, либо, используя кнопку  $\mathbb{E}^{\mathbf{J}}$ или  $\mathbb{E}$ . После записи точка сразу же будет отображена в окне карты (*рис. 4.26*).

В левом верхнем углу будет отображаться один из возможных статусов решения:

*Autonomous, DGPS, Float* или *Fixed (Автономно, DGPS, плавающее или фиксированное).*

В поле *Pt* показано имя записанной точки*,* в поле *Desc* описание записанной точки*,* в поле *HT* высота антенны. Эти данные можно вводить каждый раз при записи точки или настроить для автоматического использования в закладке *Configure (Конфигурация)* меню *Equip (Оборудование)*. Для быстрого открытия закладки *Configure* используется

кнопка  $\mathbf{R}$ или

Кроме этого графическое окно записи точек можно переключить в текстовый режим.

Для этого необходимо нажать кнопку в левом верхнем углу экрана и выбрать *Text* (*рис. 4.27*).

г. Москва, ул. Дмитровское шоссе, д. 157 Тел. (495) 971-05-80, [msk@geodetika.ru](mailto:msk@geodetika.ru) [, support@geodetika.ru](mailto:support@geodetika.ru)

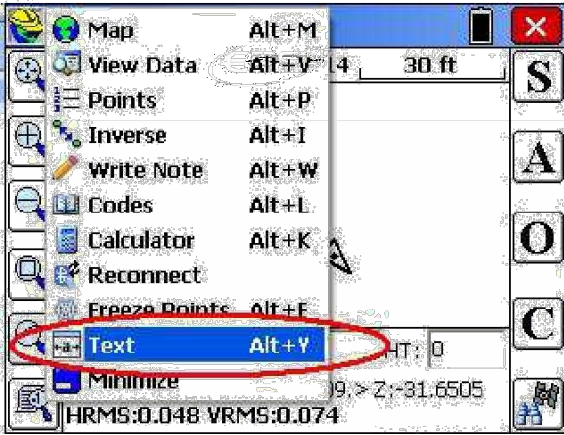

*Рисунок 4.27 Перевод окна записи точек в текстовый режим*

Кнопки  $\mathbb{E}_{n}||A|_{\text{no}}$ зволяют определить координаты точки, как средние значения из нескольких измерений. После определения координат открывается окно с отчетом *(рис. 4.29*).

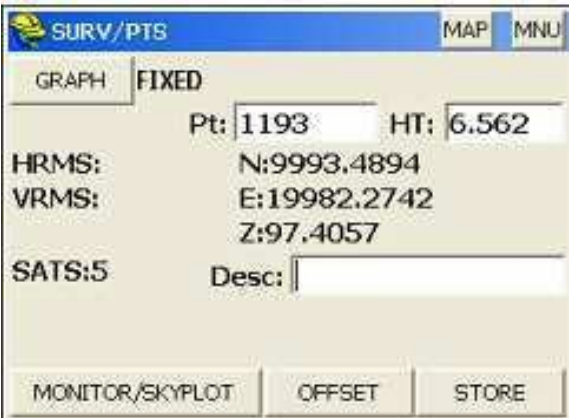

*Рисунок 4.28 Текстовый режим окна записи точек*

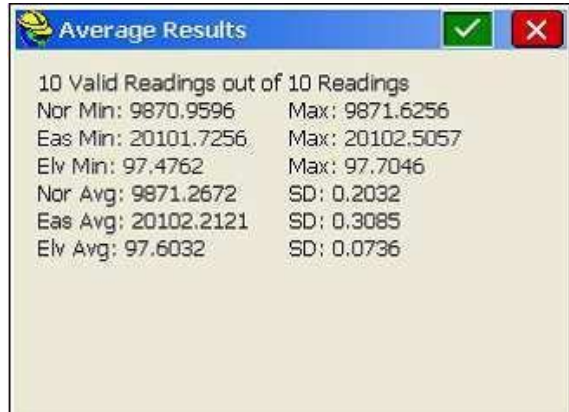

*Рисунок 4.29 Результат определения координат точки на как среднее за интервал времени*

г. Москва, ул. Дмитровское шоссе, д. 157 Тел. (495) 971-05-80, [msk@geodetika.ru](mailto:msk@geodetika.ru) [, support@geodetika.ru](mailto:support@geodetika.ru)

### <span id="page-33-0"></span>**Настройка системы координат в SurvCE**

Выбор системы координат (СК) в Surv\_CE осуществляется в меню *File/Job Settings/System (Файл/Настройки проекта/Система)*.

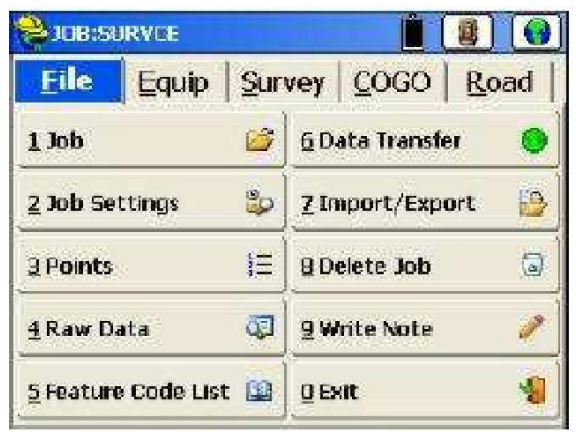

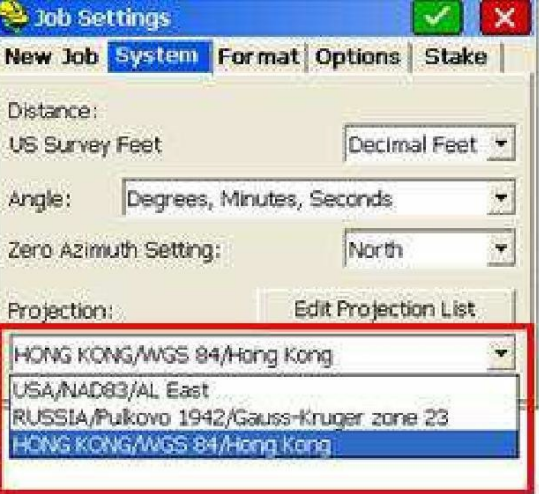

*а) б) Рисунок 4.30*

В выпадающем списке в нижней части окна *Job Settings* (*рис. 4.30б*) можно выбрать существующюю (определенную заранее) систему координат.

Для создания новой, редактирования или выбора существующей системы координат необходимо использовать кнопку *Edit Projection List* (*рис. 4.31а*).

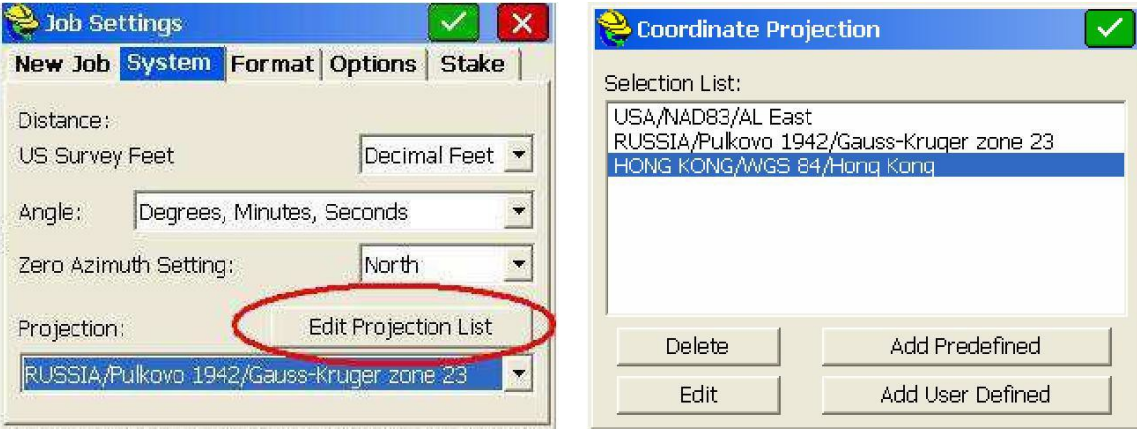

а) б) Рисунок 4.29

В открывшемся окне *Coordinate projection* (*рис. 4.31б*) можно добавить в список определенную заранее систему (кнопка *Add Predefined*), создать новую (кнопка *Add User Defined*) или редактировать уже существующую (кнопка *Edit*).

После нажатия кнопки *Add Predefined* открывается окно со списком существующих СК, при этом для облегчения поиска требуемой СК, они отсортированы по принадлежности к государству. Выбрать необходимое государство можно в поле *Country* (*рис. 4.32*).

После выбора нужной СК для подтверждения нажмите кнопку **...**...

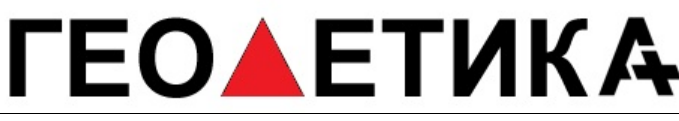

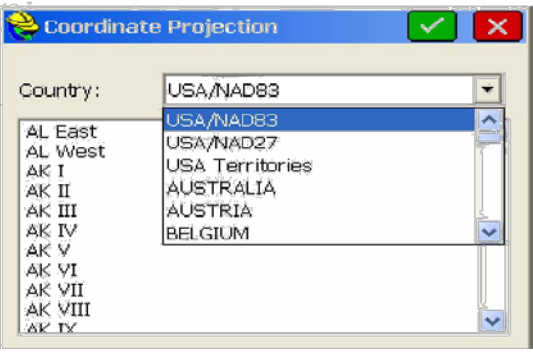

*Рисунок 4.32 Добавление определенной заранее СК*

После нажатия *Add User Defined (Добавить определенную пользователем)* открывается окно *New System* (*рис. 4.33a*), в котором необходимо ввести следующие параметры:

*System* – задайте имя новой координатной системы;

*Projection* – выберите проекцию;

*Scale factor –* масштабный коэффициент;

*C. Meridian –* центрального меридиан;

*Zone Width –* ширина зоны в градусах;

*Lat. Of Origin* – начальнуя широта; *False*

*North –* смещение на север;

*False Easting –* смещение восток.

После ввода значений всех указанных параметров нажмите,  $\blacktriangledown$  после чего созданная СК появится в списке окна *Coordinate Projection* (*рис. 4.33б*). Далее для подтверждения введенных настроек снова необходимо нажать  $\mathbf{X}$ 

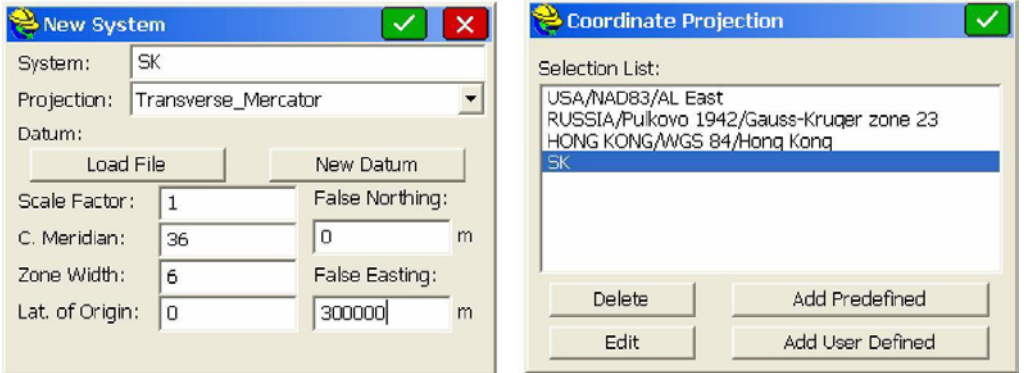

*а) б) Рисунок 4.33 Создание новой СК*

В результате созданная СК появляется в выпадающем списке в поле *Projection* окнa *Job Settings* закладка *System*.

### О**▲ЕТИКА**

г. Москва, ул. Дмитровское шоссе, д. 157 Тел. (495) 971-05-80, [msk@geodetika.ru](mailto:msk@geodetika.ru) [, support@geodetika.ru](mailto:support@geodetika.ru)

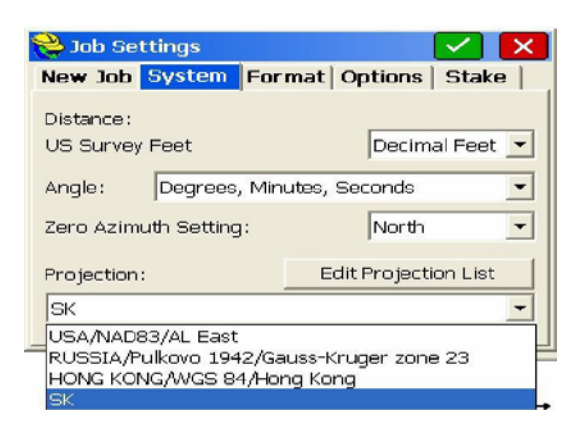

#### *Рисунок 4.34*

Для ввода семи параметров пересчета в местную систему координат (параметры преобразования Гельмерта) необходимо нажать кнопку *New Datum* (*рис. 4.35а*).

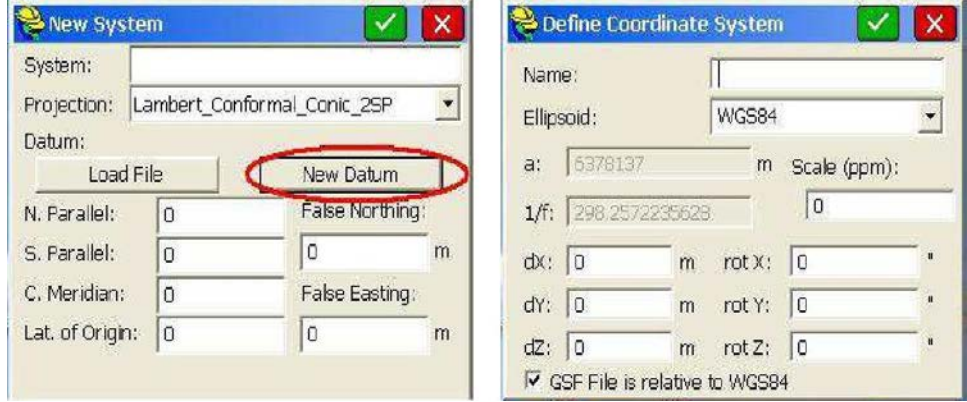

*а) б) Рисунок 4.35*

В открывшемся окне *Define Coordinate System* выберите эллипсоид в поле *Ellipsoid* и введите параметры пересчета в поля *Scale (ppm*), *dX, dY, dZ, rotX, rotY, rotZ*.

#### <span id="page-35-0"></span>**Вынос точки в натуру**

Для выноса точки в натуру необходимо использовать вкладку *Stake Points (Вынос точек)* меню *Survey (Съемка)* в основном окне программы SurvCE.

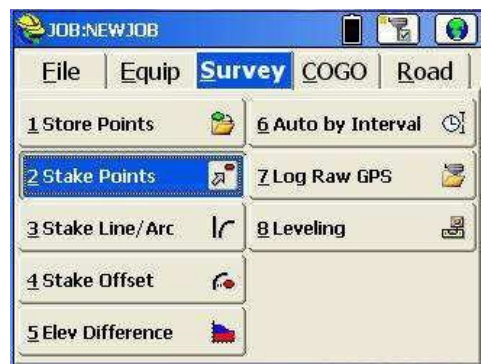

*Рисунок 4.36 Закладка Stake Points меню Survey*

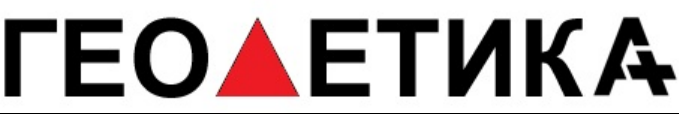

Для ввода координат выносимой точки вручную необходимо указать имя точки в поле *Point ID* и координаты точки в поля *Northing (север)*, *Easting (восток)*, *Elevation* **(высота) и нажать кнопку ....** 

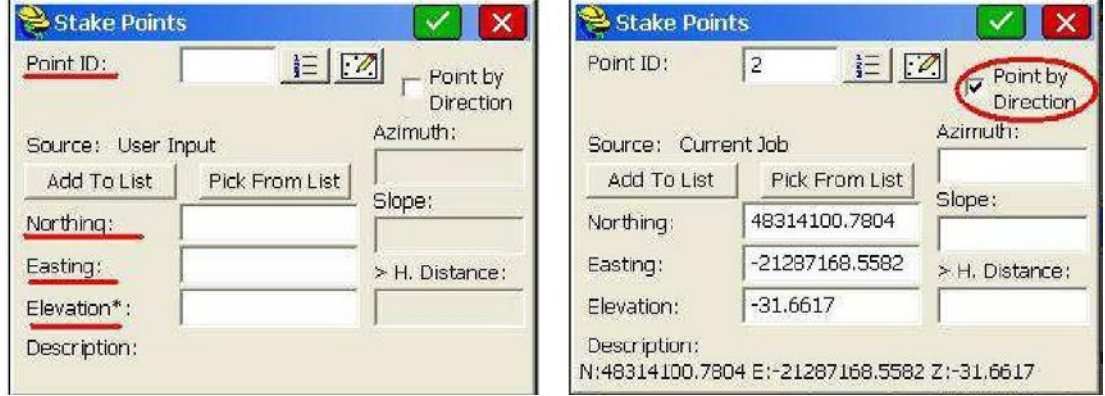

*а) б) Рисунок 4.37 Ввод координат точки для*

*выноса в натуру*

После чего откроется окно *STK PT*, в котором текущее местоположение будет отображаться треугольником, а выносимая точка кружком (*рис. 4.38а*).

При совпадении текущих координат GNSS-антены с координатами выносимой точки на экране появляются концентрические круги (*рис. 4.38б*).

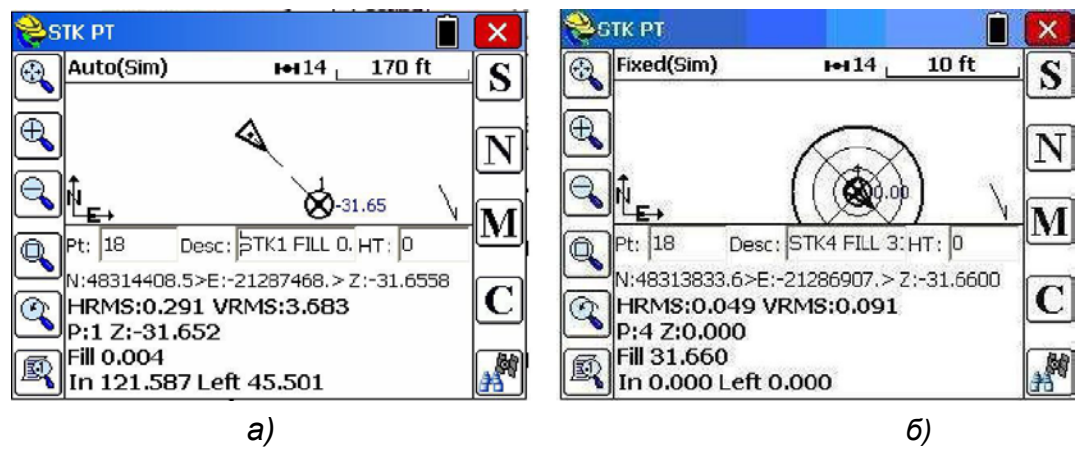

*Рисунок 4.38*

Для выноса следующей точки нажмите кнопку (*Next*), после чего откроется окно *Stakeout points* (*рис. 4.37б*) в котором в поле *Point ID* будет отображаться номер следующей выносимой точки.

Если известны направление и дальность до выносимой точки, активируйте опцию *Point by Direction (Точка по направлению)*, после чего станут активными поля *Azimuth, Slope* и *H.Distance,* в которые необходимо ввести значения азимута, наклонной или

горизонтальной дальности до точки и нажать кнопку (*рис. 4.37б*).

Чтобы вынести в натуру несколько точек, сначала их необходимо добавить в список,

который можно просмотреть после нажатия на кнопку (*рис. 4.39*).

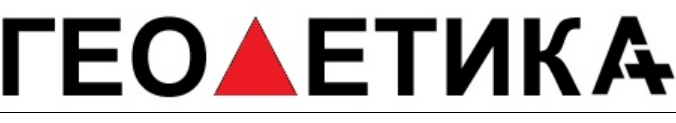

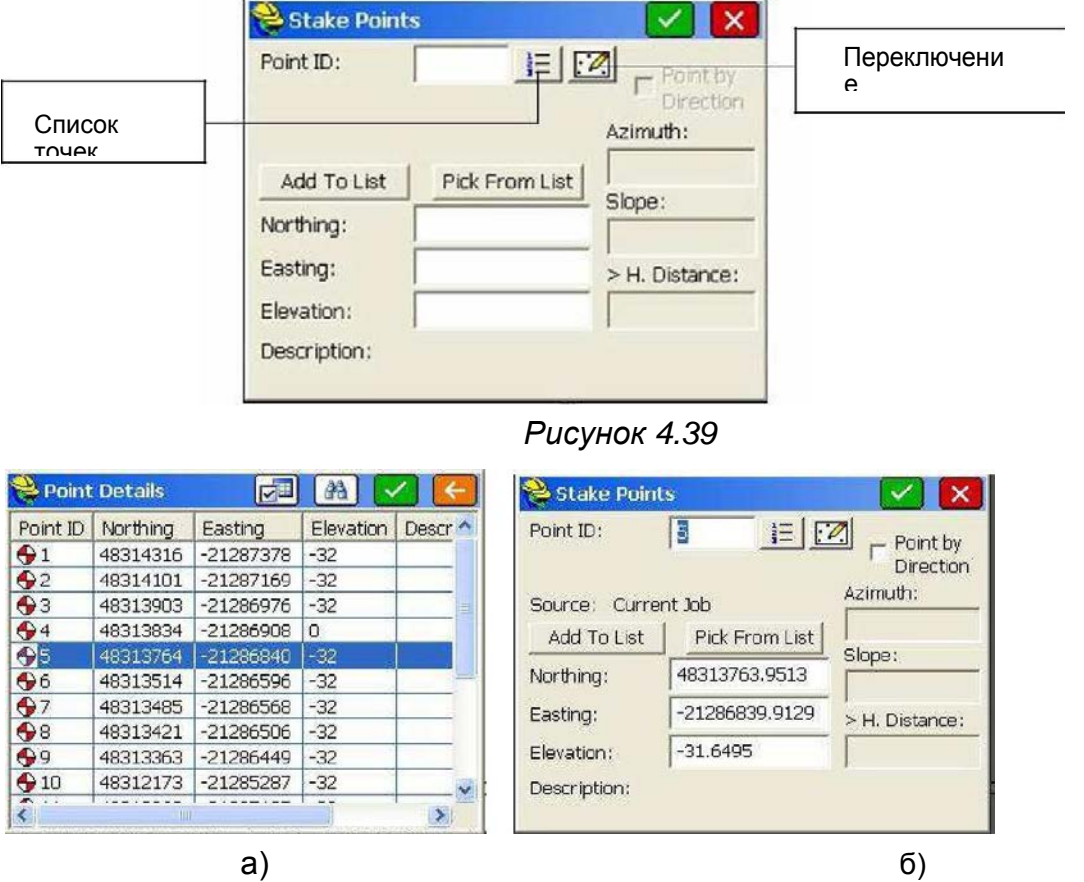

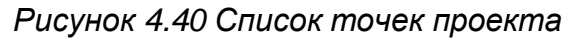

В открывшкмся окне *Point Details* координаты точек представлены в формате *Point ID, Northing, Easting, Elevation*, *Description (Имя точки, север, восток, высота, описание)*.

Для выноса точки необходимо выделить ее в списке (на рисунке это точка №5) и

нажать кнопку **X** В открывшемся окне Stake Points снова нажать **X**, после чего откроется окно выноса точки в натуру, в котором будет отображаться текущее местоположение (треугольник) и выносимая точка (круг).

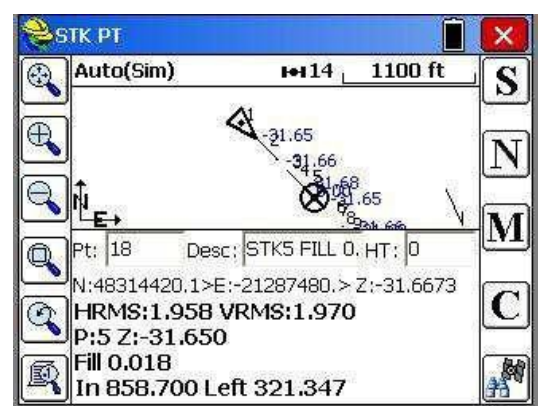

*Рисунок 4.41 Графическое окно выноса точки в натуру*

Для выноса следующей точки нажмите кнопку (*Next*).

Кроме этого можно создать список точек, которые необходимо вынести в натуру. Для этого нужно ввести номера точек в окне *Stake Points* (на рисунке точки 1-5) и нажать

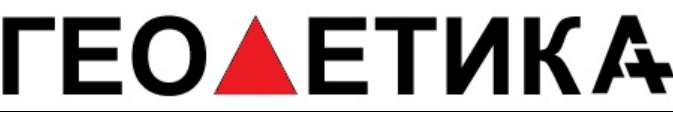

кнопку *Add To List (Добавить в список)* (*рис. 4.42*).

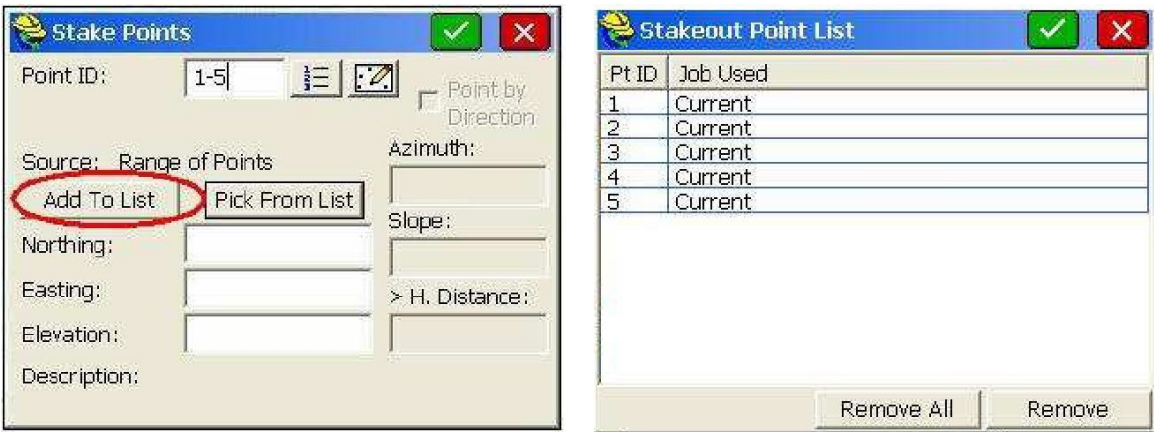

*а) б) Рисунок 4.42 Создание списка точек для*

*выноса в натуру*

Для выбора точки из списка нажмите кнопку *Pick From List (Выбрать из списка)*, после чего откроется окно *Stakeout Point List* (*рис. 4.42б*). Выберите нужную точку и нажмите  $\checkmark$ .

### **Загрузка (импорт) файла точек в проект**

Для импорта точек в текущий проект необходимо использовать закладку *Import/Export* из меню *File* после чего в окне *Import/Export* выбрать *Import Ascii file* (*рис. 4.43*).

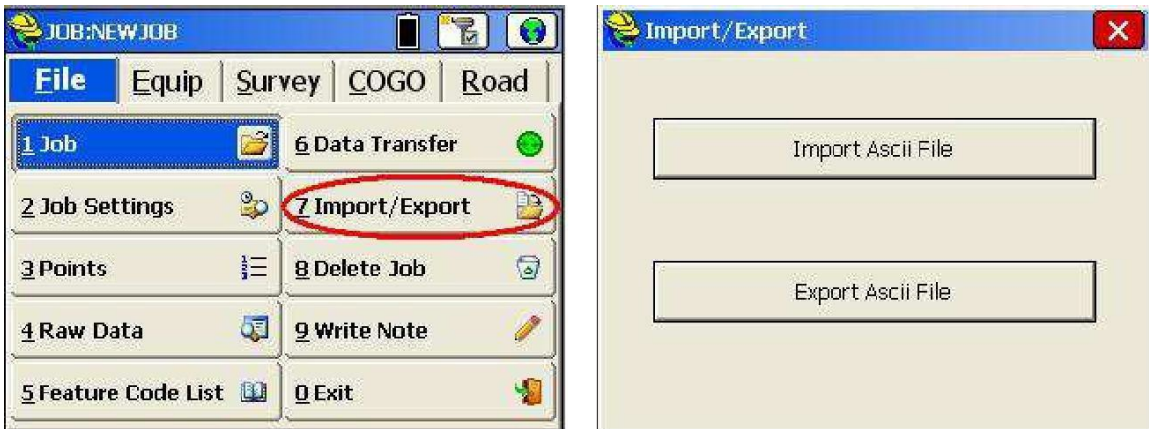

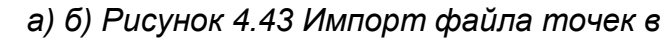

*текущий проект*

В окне *Import Ascii* (*рис. 4.44*) в поле *File Type (Тип файла)* необходимо выбрать *User Defined (Определенный пользователем)*, в поле *Enter/Select Format* указать формат, в котором указаный файл будет использоваться в проекте, и выбрать файл, путем нажатия на кнопку *Select File*. После нажатия на кнопку *Select* откроется окно, в котором необходимо указать путь к импортируемому файлу (*рис. 4.44б*).

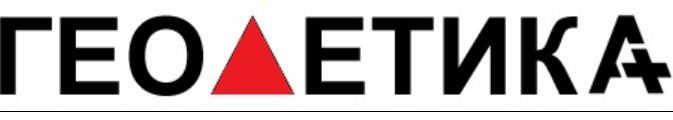

г. Москва, ул. Дмитровское шоссе, д. 157 Тел. (495) 971-05-80, [msk@geodetika.ru](mailto:msk@geodetika.ru)[, support@geodetika.ru](mailto:support@geodetika.ru)

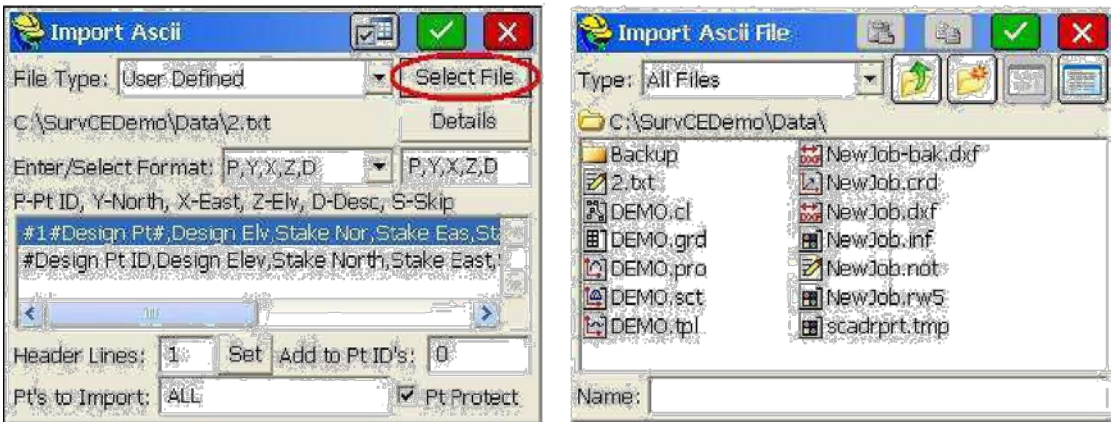

*а) б)*

#### *Рисунок 4.44*

После нажатия на откроется окно *Destination File* (*рис. 4.45а*), в котором необходимо указать название проекта, в который будет импортирован файл и снова нажать **.** После чего появится сообщение об успешном импортировании файла в проект c указанием пути к нему (*рис. 4.45б*).

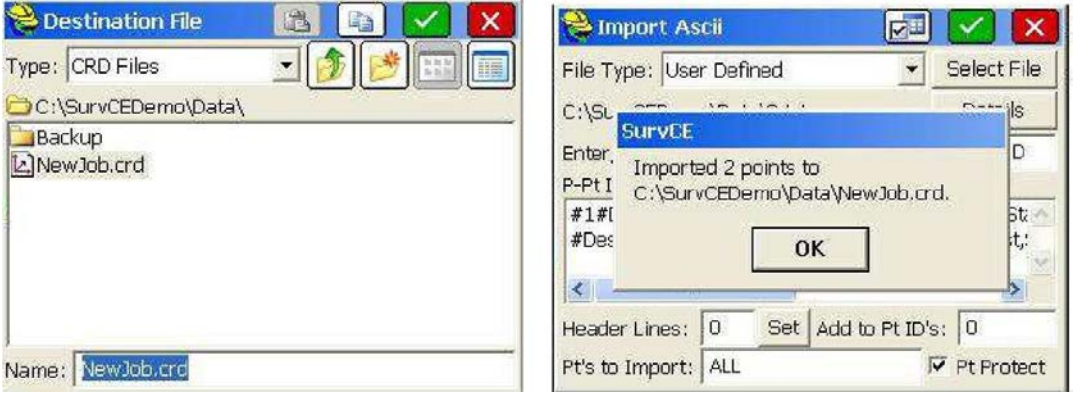

*а) б) Рисунок 4.45 Выбор импортируемого файла*

Также в проект можно импортировать файлы определенных форматов, список которых представлен в выпадающем списке в поле *File Type* в окне *Import Ascii*.

| Import Ascii                     |                                                                             |               |
|----------------------------------|-----------------------------------------------------------------------------|---------------|
|                                  | File Type: User Defined                                                     | Select File   |
|                                  | Traverse PC<br>TDS                                                          | Details       |
|                                  | Enter/Sele Geodimeter                                                       | P, Y, X, Z, D |
|                                  | P-Pt ID, Y-r Trimble POS                                                    | -Skip         |
|                                  | <b>CRD Files</b><br><b>SDR Files</b><br>MMH File *.360<br><b>MOSS Files</b> |               |
|                                  | <b>SDMS Files</b>                                                           |               |
|                                  | Header Lincaice Files                                                       | ١o<br>s:      |
| Pt's to Imp <sup>SEG</sup> Files |                                                                             | Pt Protect    |

*Рисунок 4.46*

Список точек, которые были загружены в текущий проект можно открыть с помощью кнопки *Points* в меню *File* (*рис. 4.47а*).

### **ГЕОАЕТИКА**

г. Москва, ул. Дмитровское шоссе, д. 157 Тел. (495) 971-05-80, [msk@geodetika.ru](mailto:msk@geodetika.ru)[, support@geodetika.ru](mailto:support@geodetika.ru)

| 3JOB:NEWJOB<br><b>K</b>                  |                            | $P = Pts: 17 < 17$ |           |                    |           |                    |
|------------------------------------------|----------------------------|--------------------|-----------|--------------------|-----------|--------------------|
| <b>Survey</b><br><b>Eile</b><br>Equip    | COGO<br>Road               | Point ID           | Northing  | Easting            | Elevation | Descr <sup>1</sup> |
|                                          |                            | 8                  | 48313421  | $-21286506$        | $-32.$    |                    |
|                                          |                            | $\overline{9}$     | 48313363  | $-21286449$        | $-32$     |                    |
| $1$ Job                                  | <b>6 Data Transfer</b>     | 10                 | 48312173  | $-21285287$        | $-32$     |                    |
|                                          |                            | 11                 | 48312068  | $-21285185$        | $-32$     |                    |
| ್ರಿ<br>2 Job Settings                    | 鹨<br><b>ZImport/Export</b> | 12                 | 48310988  | $-21284132$        | $-32$     |                    |
|                                          |                            | 13                 | 48307539  | $-21280767$        | $-32$     |                    |
|                                          |                            | 14                 |           | 48307516 -21280744 | $-32$     |                    |
| łΞ<br>3 Points                           | $\omega$<br>8 Delete Job   | 15                 | 483074931 | $-21280721$        | $-32$     |                    |
|                                          |                            | 16                 | 483174583 | $-21280687$        | $-32$     |                    |
| 4 Raw Data                               | 9 Write Note               | 1/<br>マイアー         | 48307435  | $-21280665$        | $-32$     |                    |
|                                          |                            |                    |           |                    |           |                    |
| <b>5 Feature Code List</b><br><b>LEC</b> | <b>DExit</b>               | Edit               | Add       |                    | Find      | Delete             |

*а) б) Рисунок 4.47*

После нажатия на кнопку *Points* откроется окно со списком координат точек текущего проекта (*рис. 4.47б*), в котором можно осуществить поиск нужной точки (кнопка *Find (Найти)*), отредактировать (кнопка *Edit*), удалить или добавить точку (кнопки *Delete*, *Add* соответственно).

### <span id="page-40-0"></span>**Определение формата для экспорта файла координат**

Для трансформирования выходного файла координат используется кнопка *Import/Export* основного меню *File*..

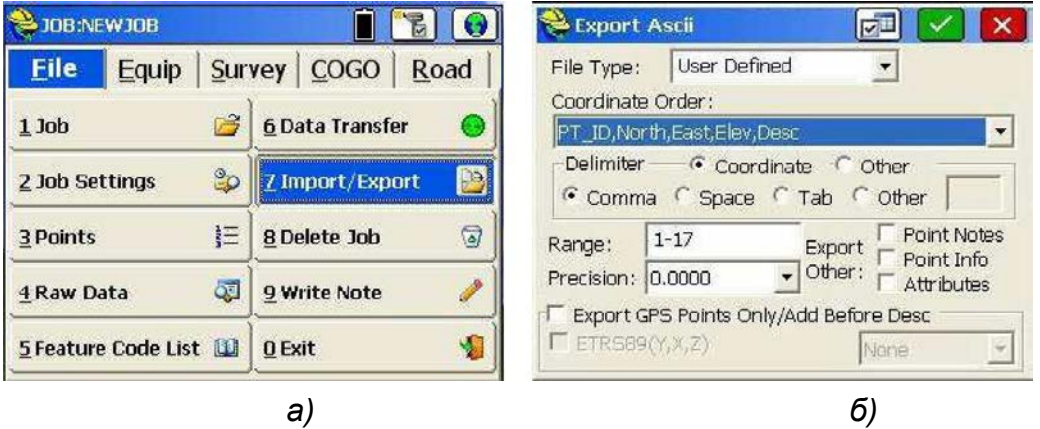

*Рисунок 4.48 Преобразование файла точек проекта в требуемый формат*

В окне *Export Ascii* (*рис. 4.48б*) необходимо заполнить следующие поля:

*File Type* – (тип файла), выберите *User Defined (Определяемый пользователем)*;

*Coordinate Order* – выберите из выпадающего списка порядок записи координат в выходном файле (*PT\_ID* – имя точки; *North* - север, *East* - восток, *Elev* – высота, *Desc* - описание);

*Delimite***r** – тип разделителя в файле (*Comma* - запятая, *Space* - пробел, *Tab* табуляция, *Other* – другой тип разделителя). Кроме типа разделителя координатной информации можно указати тип разделителя для другой информации, которая может присутствовать в выходном файле;

*Range* – (Диапазон), укажите номера точек, которые необходимо записать в выходной файл;

*Points Notes* – при активации этой опции формируется файл с расширенем .*NOT*, который содержит описания для всех точек проекта и используется в дальнейшем в SurvCADD и других программных пакетах Carlson;

### **ΕΟΛΕΤΜΚΑ**

г. Москва, ул. Дмитровское шоссе, д. 157 Тел. (495) 971-05-80, [msk@geodetika.ru](mailto:msk@geodetika.ru) [, support@geodetika.ru](mailto:support@geodetika.ru)

*Point info* – включает в выходной файл некоординатную информацию (СКО плановых координат, СКО высотной состовляющей и т.д.) обо всех точках проекта; *Attribute* – включает функцию экспорта ГИС-информации о точке в выходной файл;

*Export GPS points Only/Add Before Desc* – позволяет экспортировать в выходной файл только координаты точек, полученные с помощью GPS в формате широта, долгота или ETRS89.

После ввода всех указанных настроек нажмите на кнопку,  $\blacksquare$  после чего откроется окно *Ascii File to Write*.

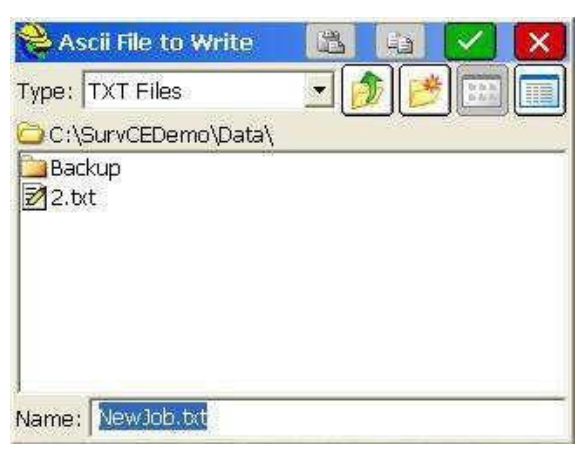

*Рисунок 4.49 Экспорт координатного файла*

В окне *Ascii File to Write* укажите имя и тип выходного файла в окне *Name* и *Type* соответственно. После нажатия кнопки  $\blacksquare$  появится сообщение об успешном выполнении конвертирования файла.

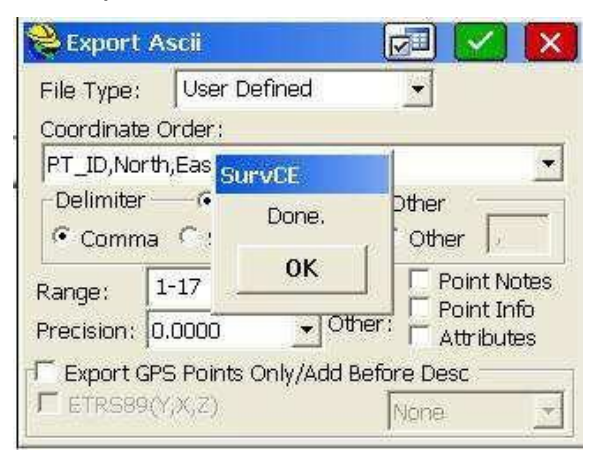

*Рисунок 4.50 Сообщение об успешном конвертировании файла*

г. Москва, ул. Дмитровское шоссе, д. 157 Тел. (495) 971-05-80, [msk@geodetika.ru](mailto:msk@geodetika.ru) [, support@geodetika.ru](mailto:support@geodetika.ru)

### <span id="page-42-0"></span>**Запись статических измерений**

Для записи статических измерений необходимо использовать кнопку *Log Raw GPS* меню *Survey* основного меню программы.

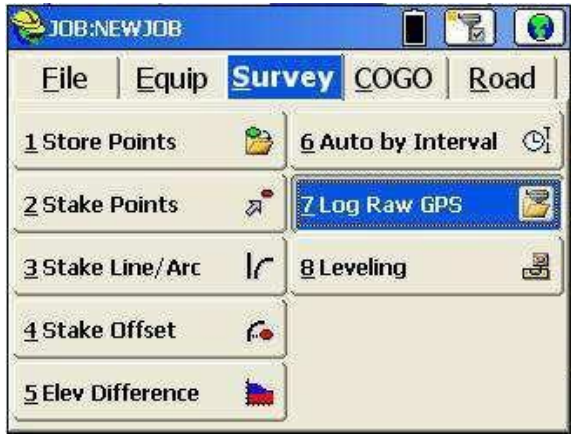

*Рис. 4.51 Меню Log Raw GPS*

В открывшемся окне *Log GPS* (*рис. 4.52а*) для начала записи статических данных нажмите кнопку *Start/Resume File*.

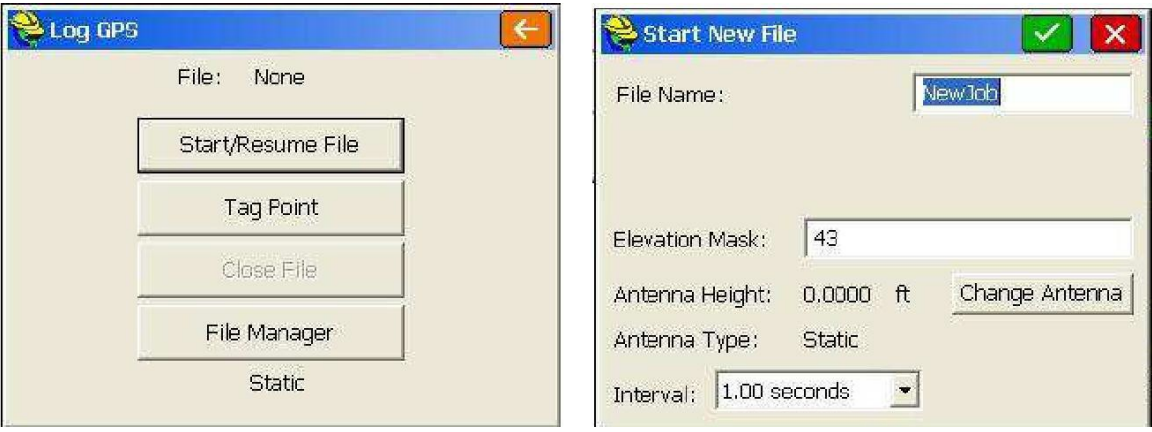

*а) б) Рис. 4.52 Окно записи статических измерений*

В открывшемся окне *Start New File* введите следующие параметры:

в поле *File name* имя файла, в который будут записываться измерения;

в поле *Elevation Mask (Маска угла возвышения)* величину угла возвышения, ниже которого спутники не будут отслеживаться;

в поле *Interval* темп записи измерений.

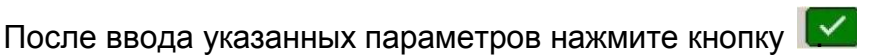

Для окончания записи статических измерений нажмите кнопку *Close File (Закрыть файл)*.

г. Москва, ул. Дмитровское шоссе, д. 157 Тел. (495) 971-05-80, [msk@geodetika.ru](mailto:msk@geodetika.ru) [, support@geodetika.ru](mailto:support@geodetika.ru)

### **ПРИЛОЖЕНИЕ Спецификация S82V**

#### **Число каналов: 220**

GPS (L1 C/A, L2E, L2C, L5) ГЛОНАСС (C/A, L1 P, L2 C/A (ГЛОНАСС M), L2 P) SBAS (L1 C/A, L5) Galileo GIOVE-A и GIOVE-B (L1 BOC, E5A, E5B, E5AltBOC1) Compass (зарезервировано)

#### **Точность определения координат (СКО):**

кодовый DGPS режим (реальное время)

план: ± 0.25 м + 1 ppm высота: ± 0.50 м + 1 ppm

#### Статическая съемка с постобработкой

план: ± 3 мм + 0,5 ppm высота:  $\pm$  5 мм + 0,5 ppm

#### RTK съемка (реальное время, время инициализации < 10 c)

план: ± 8 мм + 1 ppm высота: ± 15 мм + 1 ppm время инициализации: типично < 8 сек

#### **Порты связи:**

USB 2.0, СОМ – порт (интерфейс RS-232), Bluetooth

#### **Коммуникация**

встроенный GSM/GPRS модем (4 часа непрерывной работы от одной батареи) встроенный УКВ модем (полная совместимость с радиомодемами Trimble, Pacific Crest и Satel, частота приема коррекций = 410-430, 430-450 и 450-470 МГц ,4,8 часа работы от одной батареи)

возможность работы в RTK как от отдельных CORS станций, так и от их сетей (включая VRS режим)

выход/вход сообщений в форматах CMR, RTCM 2.3, RTCM 3.X

выход сообщений в формате NMEA 0183

возможность подключения внешнего УКВ радио

#### **Размеры базового блока:**

высота 96 мм диаметр 184 мм

**Вес:** 1,2 г с аккумуляторами и внешней УКВ антенной

Влаго- и пылезащита IP67

Удароустойчивый корпус

**Питание:** перезаряжаемая Li-Ion батарея (7,4 В, 2,3 А/ч) + запасная

**Рабочая температура:** от -25ºС до 60 ºС